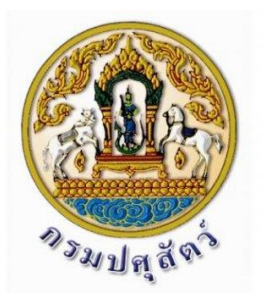

**คู่มือการใช้งาน ระบบซอฟแวร์ฐานข้อมูลกระบือ เชื่อมโยงไมโครชิฟ กรมปศุสัตว์**

**ส าหรับเครื่องอ่านไมโครชิฟ (ระบบปฏิบัติการ Android)**

**จัดท ำโดย**

บริษัท นิวเทคโนโลยี่ อินฟอร์เมชั่น จำกัด<br>New Technology Information Co.,Ltd.

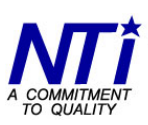

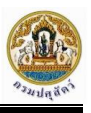

# **คู่มือกำรใช้งำน**

**ระบบซอฟแวร์ฐำนข้อมูลกระบือเชื่อมโยงไมโครชิฟ กรมปศุสัตว์**

**ส ำหรับเครื่องอ่ำนไมโครชิฟ (ระบบปฏิบัติกำร Android)**

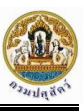

# **สำรบัญ**

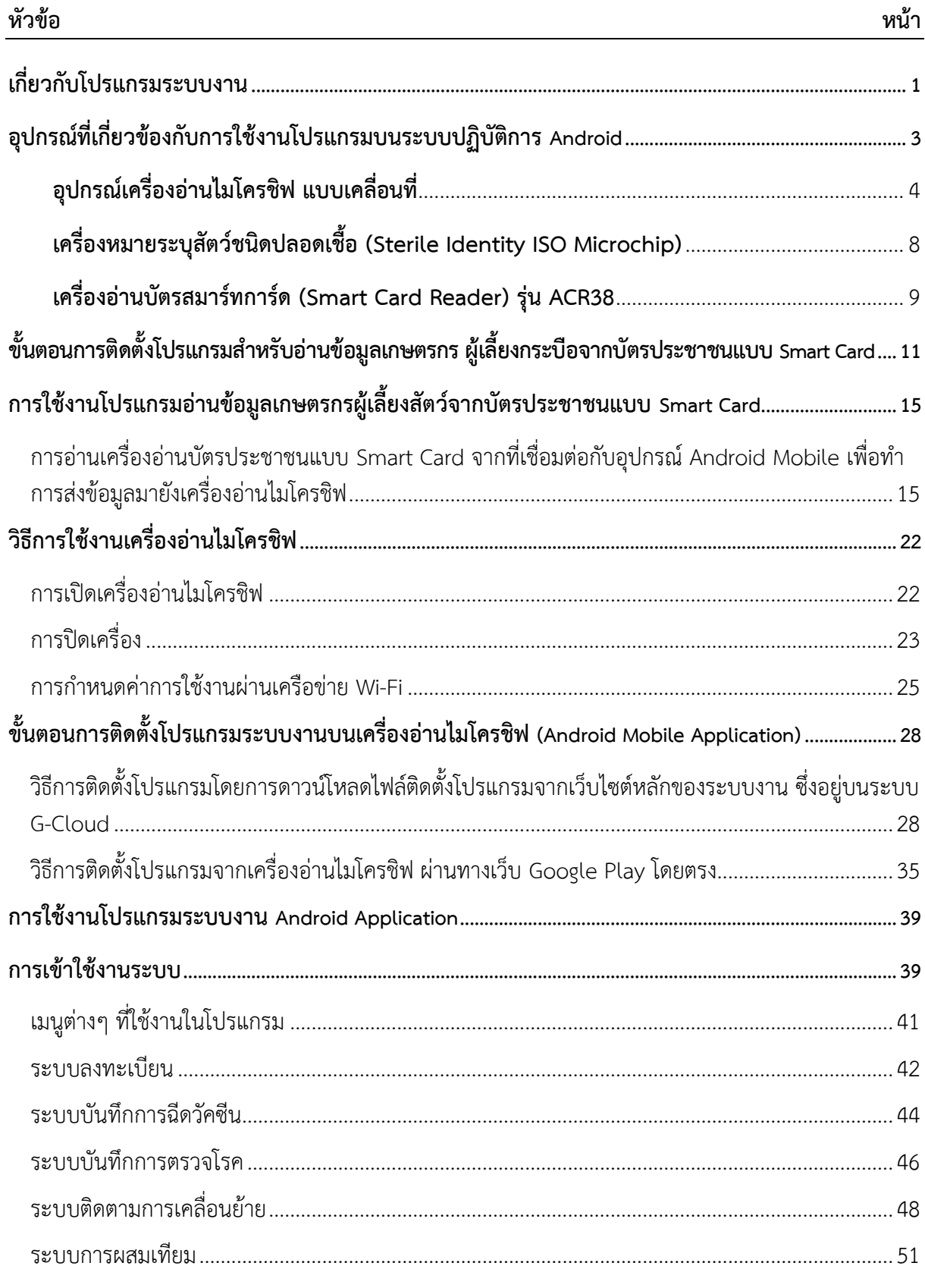

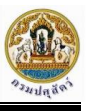

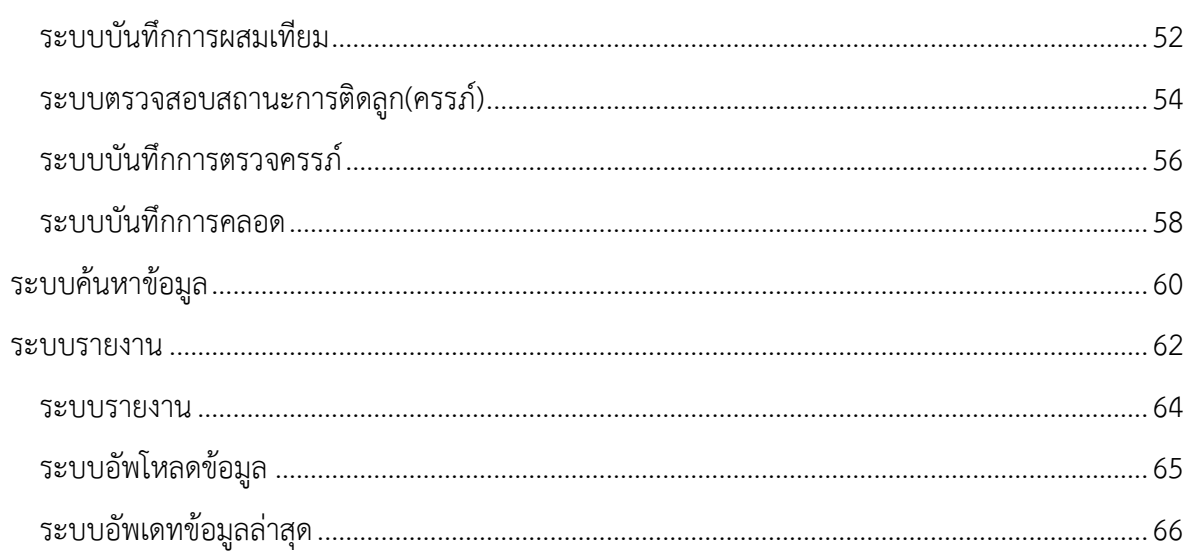

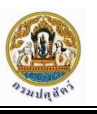

# <span id="page-4-0"></span>**เกี่ยวกับโปรแกรมระบบงำน**

การปฏิบัติงานของเจ้าหน้าที่ผ้ปฏิบัติงานจะนำอปกรณ์เครื่องอ่านไมโครชิฟ ที่กรมปศสัตว์จัดซื้อมาทำการ ี่ ติดตั้งโปรแกรมแบบ Native Application บนระบบปฏิบัติการ Android เพื่อนำไปใช้งานสำหรับทำการบันทึก ข้อมูลตามระบบงานที่ปฏิบัติงานของเจ้าหน้าที่

ึกรณีการอ่านข้อมูลรหัสหมายเลขไมโครชิฟด้วยเครื่องอ่านไมโครชิฟ และทำการเชื่อมต่อสัญญาณ 3G/Wifi อยู่แล้วสามารถบันทึกข้อมูลเข้าสู่ระบบซอฟแวร์ฐานข้อมูลกระบือเชื่อมโยงไมโครชิฟแบบ Online ได้ ทัพที

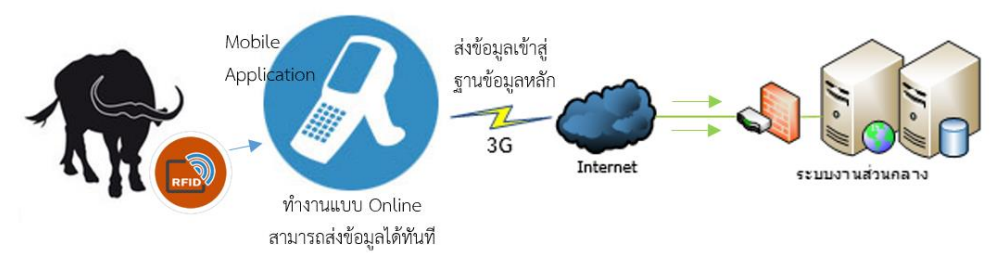

รูปภาพการทำงานของโปรแกรมแบบ Online Mode

ึกรณีที่ไม่สามารถเชื่อมต่อกับระบบฐานข้อมูลส่วนกลางได้ตลอดเวลา สามารถเลือกการทำงานแบบ Offline เพื่อทำการเก็บข้อมูลไว้ในเครื่องอ่านไมโครชิฟก่อน เมื่อสามารถเชื่อมต่ออินเทอร์เน็ตแบบ Online กับ ้ ระบบหลักได้จึงจะทำการบันทึกข้อมูลที่เก็บไว้เข้าสู่ระบบฐานข้อมูลหลักที่ส่วนกลางได้ในภายหลัง เพื่อน าไปใช้เป็นข้อมูลหลักของระบบ

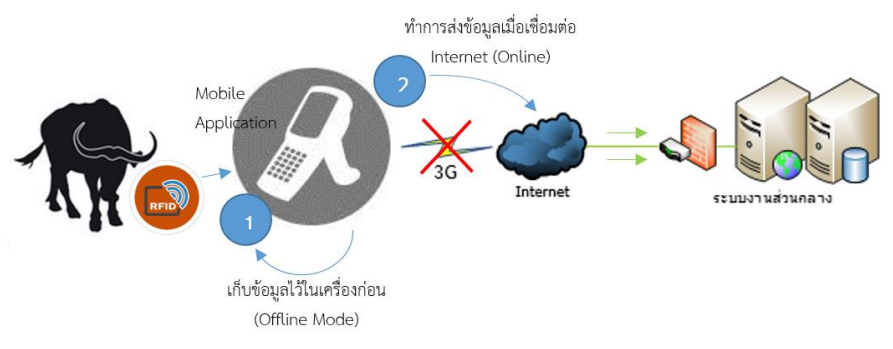

รปภาพ: การทำงานของโปรแกรมแบบ Offline Mode

ตัวอย่างการอ่านข้อมูลด้วยอุปกรณ์เครื่องอ่านไมโครชิฟ ซึ่งสามารถเชื่อมต่ออินเทอร์เน็ตผ่านเครือข่าย 3G/Wifi เพื่อบันทึกหรือค้นหาข้อมูลจากฐานข้อมูลระบบงานหลัก

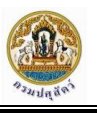

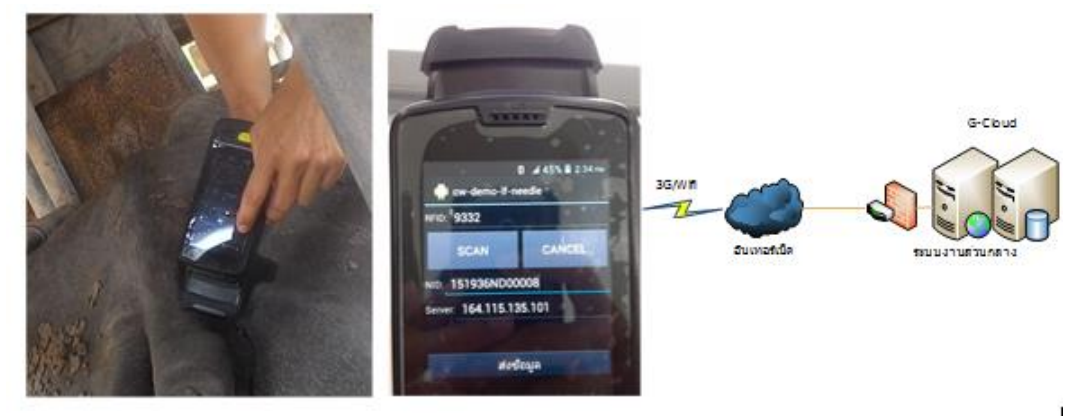

รูปภาพแสดงการสแกนไมโครชิฟและมีการส่งข้อมูลเชื่อมโยงกับระบบงานหลักที่ส่วนกลาง

## **แนวทางการพัฒนาโปรแกรมระบบงานส่วนของ Native Application บน ระบบปฏิบัติการ**

1. ก่อนออกปฏิบัติงาน ต้องทำการ Update ฐานข้อมูลในเครื่องอ่านไมโครชิฟให้เรียบบร้อยก่อน โดยทำการเชื่อมโยงข้อมูลมาจากระบบฐานข้อมูลหลักที่ส่วนกลาง

2. ขณะออกปฏิบัติงานจะเป็นการทำงานแบบ Offline ทำการเก็บข้อมูลไว้ในเครื่องก่อน (ยกเว้น ระบบติดตามการเคลื่อนย้ายที่จะต้องมีการเชื่อมโยงข้อมูลกับระบบงานหลักหรือระบบที่เกี่ยวข้องเพื่อทำการ ตรวจสอบข้อมูลในทันที)

3. หลังจากบันทึกข้อมูลเสร็จเรียบร้อย จึงทำการเชื่อมต่อ (Online) กับระบบฐานข้อมูลหลักเพื่อทำ การส่งข้อมูลมาบันทึกในฐานข้อมูลหลัก เพื่อเป็นข้อมูลในการค้นหาและแสดงรายงานผ่านทางเว็บไซต์

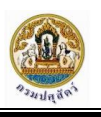

# <span id="page-6-0"></span>**อุปกรณ์ที่เกี่ยวข้องกับกำรใช้งำนโปรแกรมบนระบบปฏิบัติกำร Android**

จากการศึกษาข้อมูลของโครงการพบว่านอกจากการพัฒนาในส่วนของโปรแกรมระบบงานแล้ว ้ยังต้องมีการทำงานร่วมกับอุปกรณ์เครื่องมือที่กรมปศุสัตว์มีการจัดซื้อไว้ในโครงการอื่นๆ ของกรมปศุสัตว์ด้วย ซึ่ง ี สามารถนำมาใช้งานในโครงการนี้ได้ด้วยเพื่อช่วยในการจัดเก็บข้อมูลในการปฏิบัติงาน ซึ่งประกอบด้วยอุปกรณ์ เครื่องมือที่ต้องนำมาใช้กับโปรแกรมที่พัฒนาในโครงการ มีดังนี้

## **1. เครื่องอ่านไมโครชิฟ แบบเคลื่อนที่**

จะเป็นอุปกรณ์หลักสำหรับใช้ในการติดตั้งโปรแกรมระบบงานที่พัฒนาบน ระบบปฏิบัติการ Android เพื่อใช้สำหรับการปฏิบัติงานของเจ้าหน้าที่สำหรับการจัดเก็บข้อมูลเข้าสู่ระบบ ฐานข้อมูลหลักของโครงการ

## **2. เครื่องหมายระบุสัตว์ชนิดปลอดเชื้อ**

เป็นอุปกรณ์ขนาดเล็กที่จะมีหมายเลขไมโครชิฟก าหนดไว้ซึ่งจะน าไปฝังหรือติดไว้ที่ กระบือเพื่อเป็นการช่วยในการระบุข้อมูลของกระบือตามหมายเลขไมโครชิฟที่กำหนดไว้

## **3. เครื่องอ่านบัตรประชาชน Smart Card**

เป็นเครื่องมือสำหรับช่วยในการอ่านข้อมูลเลขบัตรประชาชนแบบ Smart Card ของ เกษตรกรผู้เลี้ยงสัตว์แทนการพิมพ์ข้อมูลเอง เพื่อช่วยป้องกันข้อผิดพลาดในการใส่ข้อมูล

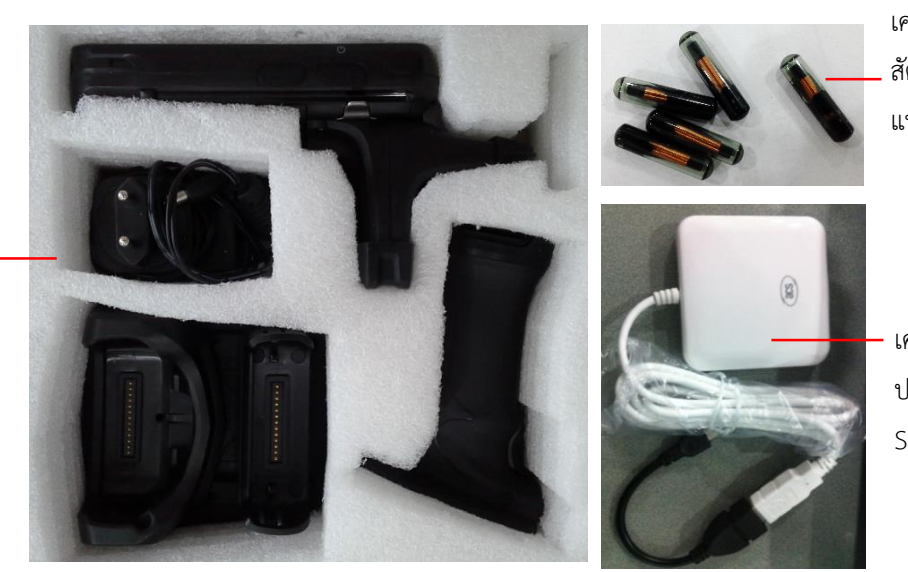

เครื่องหมายระบุ สัตว์ชนิดปลอดเชื้อ แบบไมโครชิฟ

เครื่องอ่านบัตร ประชาชนแบบ Smart card

เครื่องอ่าน ไมโครชิฟ แบบเคลื่อนที่

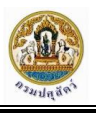

รายละเอียดของอุปกรณ์แต่ละรายการมีดังนี้

## <span id="page-7-0"></span>**อุปกรณ์เครื่องอ่านไมโครชิฟ แบบเคลื่อนที่**

รายละเอียดเกี่ยวกับอุปกรณ์เครื่องอ่านไมโครชิฟ แบบเคลื่อนที่<sup>1</sup> มีดังนี้

1. เครื่องอ่านไมโครชิฟแบบเคลื่อนที่ ต้องมีขนาดเล็ก สะดวกต่อการใช้งานทั้งภายในและภายนอกสถานที่ สามารถอ่านไมโครชิฟคลื่นความถี่ที่ 134 – 135 KHz (FDX-B/HDX) ใช้มาตรฐาน Protocol ISO11784/5

2. ขนาดเครื่องมือมีความกว้าง \* ยาว \* สูงไม่น้อยกว่า 29 \*78\* 153 มม. มีน้ำหนักไม่น้อยกว่า 286 กรัม (รวมน้ำหนักแบตเตอรี่) มีจอแสดงผลชนิด LCD ที่สามารถแสดงตัวเลขและอักษรภาษาไทย , ภาษาอังกฤษ มี ขนาดจอไม่น้อยกว่า 4 นิ้ว เป็นจอแบบ Touch Screen มีความละเอียดของจอไม่น้อยกว่า WVGA (480 \* 800) TFT – LCD Capacitive Dual Touch

3. มีช่องสามารถใส่การ์ดสื่อสาร แบบ PSAM,SIM อย่างละ 1 ช่อง และมีช่องในการติดต่อโอนถ่ายข้อมูล แบบ USB Micro – B และ Serial Port RS – 232 (TTL)

4. ใช้พลังงานจากแบตเตอรี่ที่สามารถบรรจุไฟใหม่ได้ 2 ชุด โดยเป็นแบบ Li – ion โดยแบตเตอรี่หลักมี ขนาดไม่น้อยกว่า 3,200 mAH และแบตเตอรี่ก้อนที่ 2 บรรจุอยู่ที่ด้ามถือ ขนาดไม่น้อยกว่า 5,200 mAH

5. มีล าโพงขนาด 05 วัตต์ และไมโครโฟนแบบ Built-in

6. มีหน่วยประมวลผลไม่น้อยกว่าแบบ Cortex-A9 1 GHz Dual Core มี RAM ไม่น้อยกว่า 1 GB และมี ขนาด Storage ไม่น้อยกว่า 4 GB และมีช่องใส่ Micro SD การ์ดขนาดไม่น้อยกว่า 32 GB 1 ช่อง

7. สามารถปฏิบัติงานได้ที่ช่วงอุณหภูมิ-10 ถึง 50 องศาเซลเซียส เป็นผลิตภัณฑ์ที่ผ่านมาตรฐาน IP64

8. ใช้ระบบปฏิบัติการแบบ Android เวอร์ชั่นไม่น้อยกว่า 4.0.4

9. สามารถติดต่อสื่อสารระบบข้อมูลผ่าน WI-FI IEE802.1 b/g/n,GPRS/EDGE, 850/900/1800/ 1900 MHz), WCDMA/HSPDA/HSPA+ (850/1900 MHz or 850/2100 MHz), GSM/GPRS/EDGE (850/900/1800/1900 MHz), Bluetooth V.2.1+EDR, Bluetooth V.3.0+HS Compliance, และมี GPS (Embedded A-GPS)

10. มีความสามารถในการอ่านไมโครชิฟได้ในระยะไม่น้อยกว่า 5 ซม.

11. เครื่องอ่านรหัสไมโครชิฟ แบบเคลื่อนที่ ต้องมีความสามารถในการติดตั้งโปรแกรมที่กรมปศุสัตว์กำหนด และสามารถใช้งานได้อย่างไม่มีข้อบกพร่องใดๆ

-

 $^{\text{1}}$ อ้างอิงข้อมูลตามเอกสารประกวดราคาซื้อด้วยวิธีประกวดราคาอิเล็กทรอนิกส์ (e-bidding) เลขที่ e-2/2558 ประกวดราคาซื้อเครื่องอ่านไมโครชิฟ แบบเคลื่อนที่ และเครื่องหมายระบุสัตว์ชนิดปลอดเชื้อ โดยวิธีประกวดราคาอิเล็กทรอนิกส์(e-bidding) ตามประกาศส านักงานปศุสัตว์เขต 1 ลงวันที่ 16 กรกฎาคม 2558

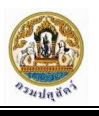

12. โรงงานผู้ผลิตต้องได้รับการรับรองมาตรฐาน ISO 9001 และผู้ขายต้องได้รับการรับรองมาตรฐาน ISO9001,ISO14001, ISO18001

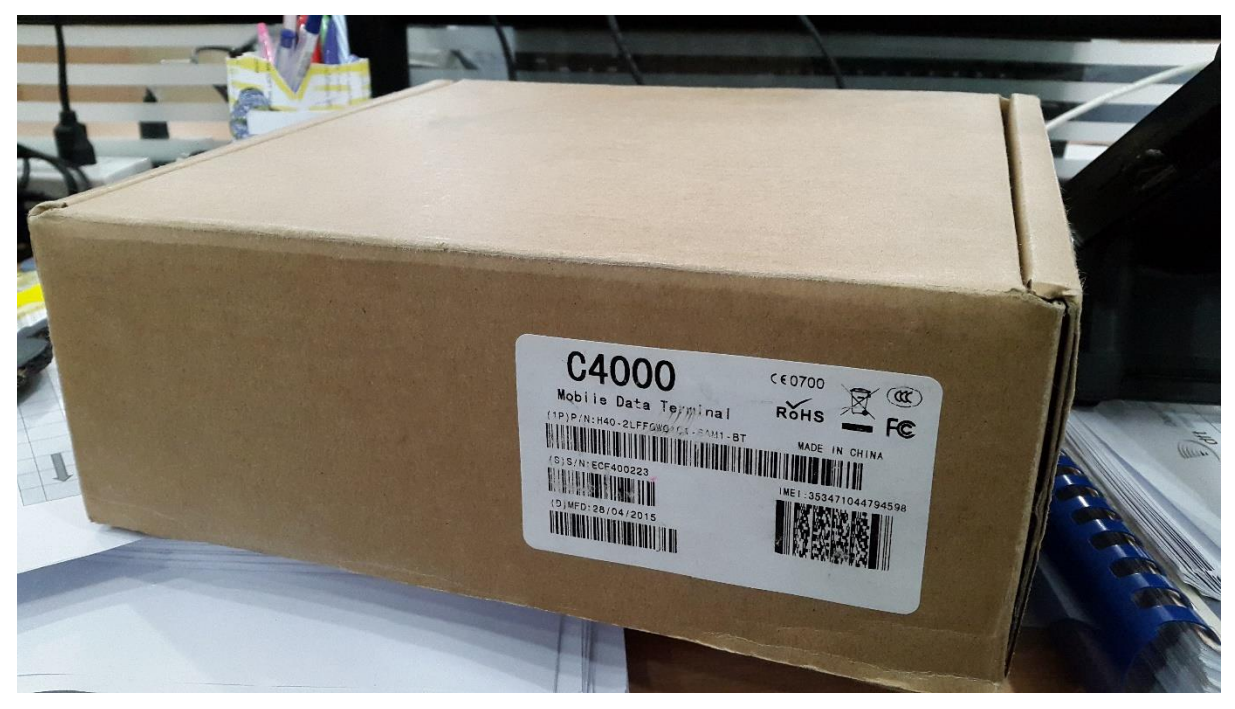

รูปภาพแสดงข้างกล่องบรรจุอุปกรณ์จะมีข้อมูลเกี่ยวกับรุ่นของเครื่องอ่านไมโครชิฟแสดงอยู่

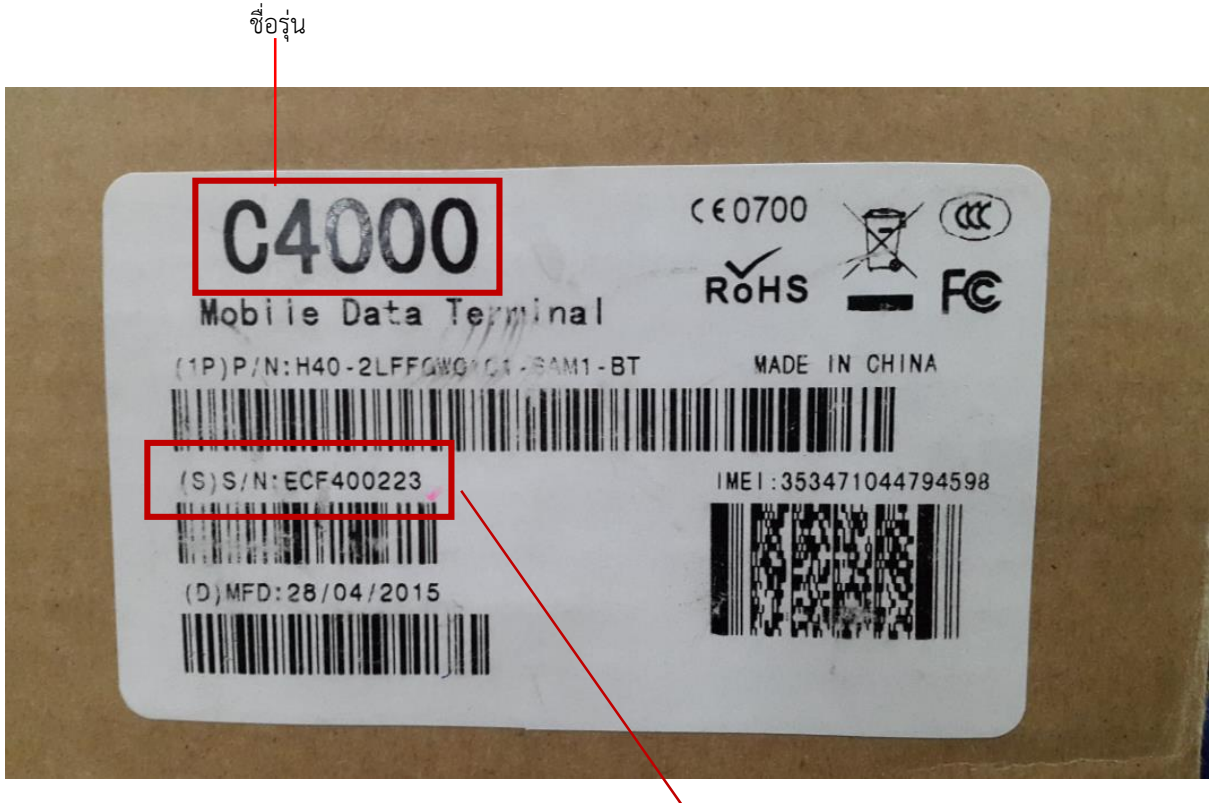

Serial Number (S/N) ของอุปกรณ์

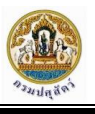

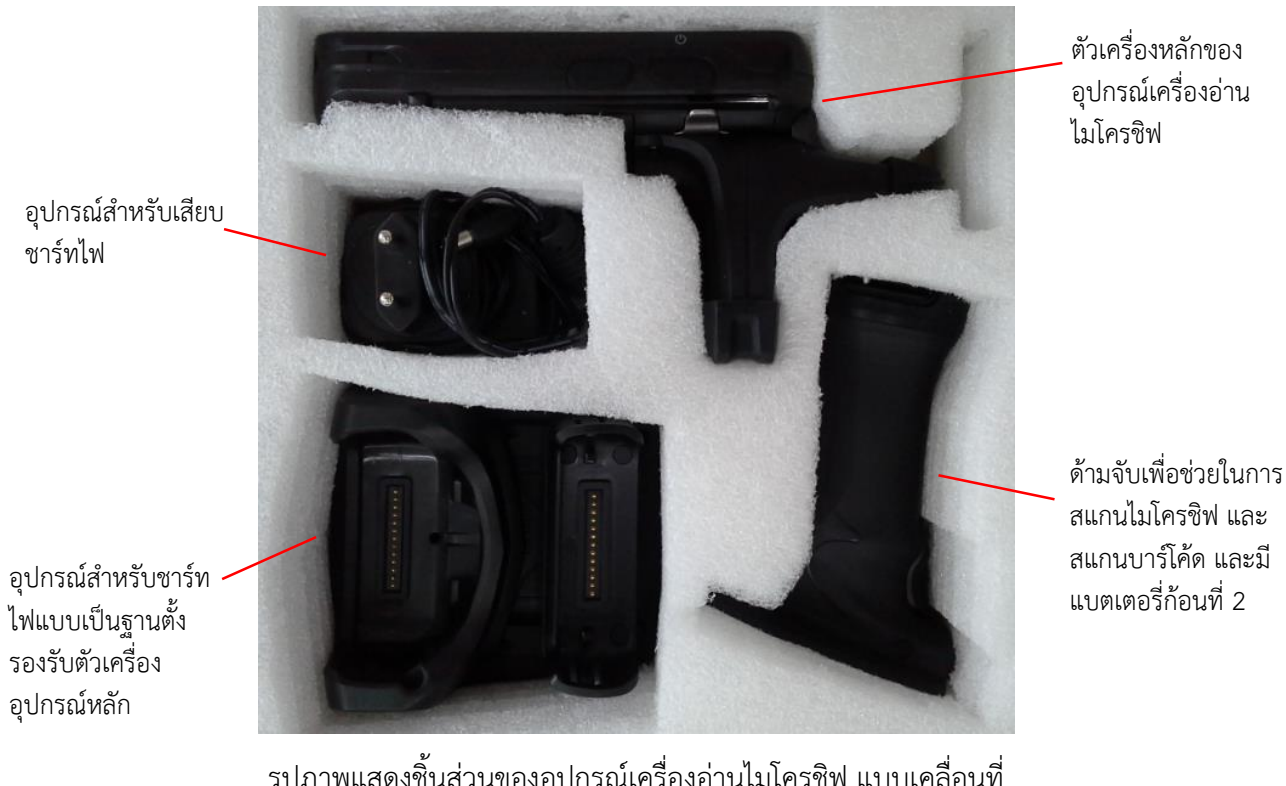

อุปกรณ์เครื่องอ่าน

สแกนไมโครชิฟ และ สแกนบาร์โค้ด และมี แบตเตอรี่ก้อนที่ 2

รูปภาพแสดงชิ้นส่วนของอุปกรณ์เครื่องอ่านไมโครชิฟ แบบเคลื่อนที่

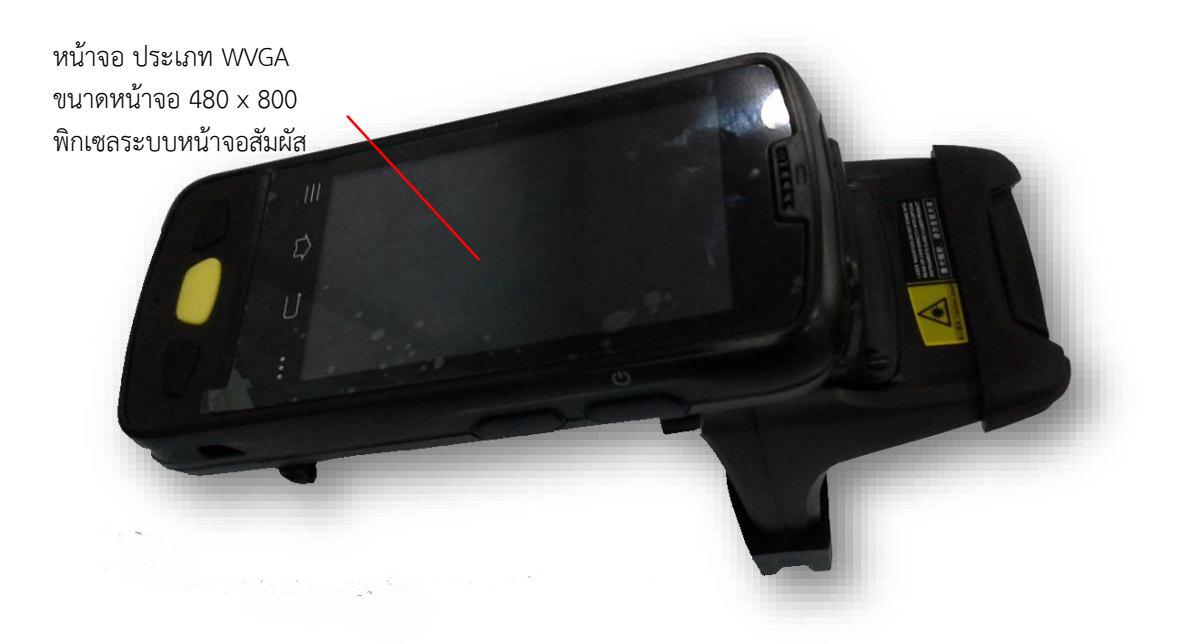

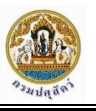

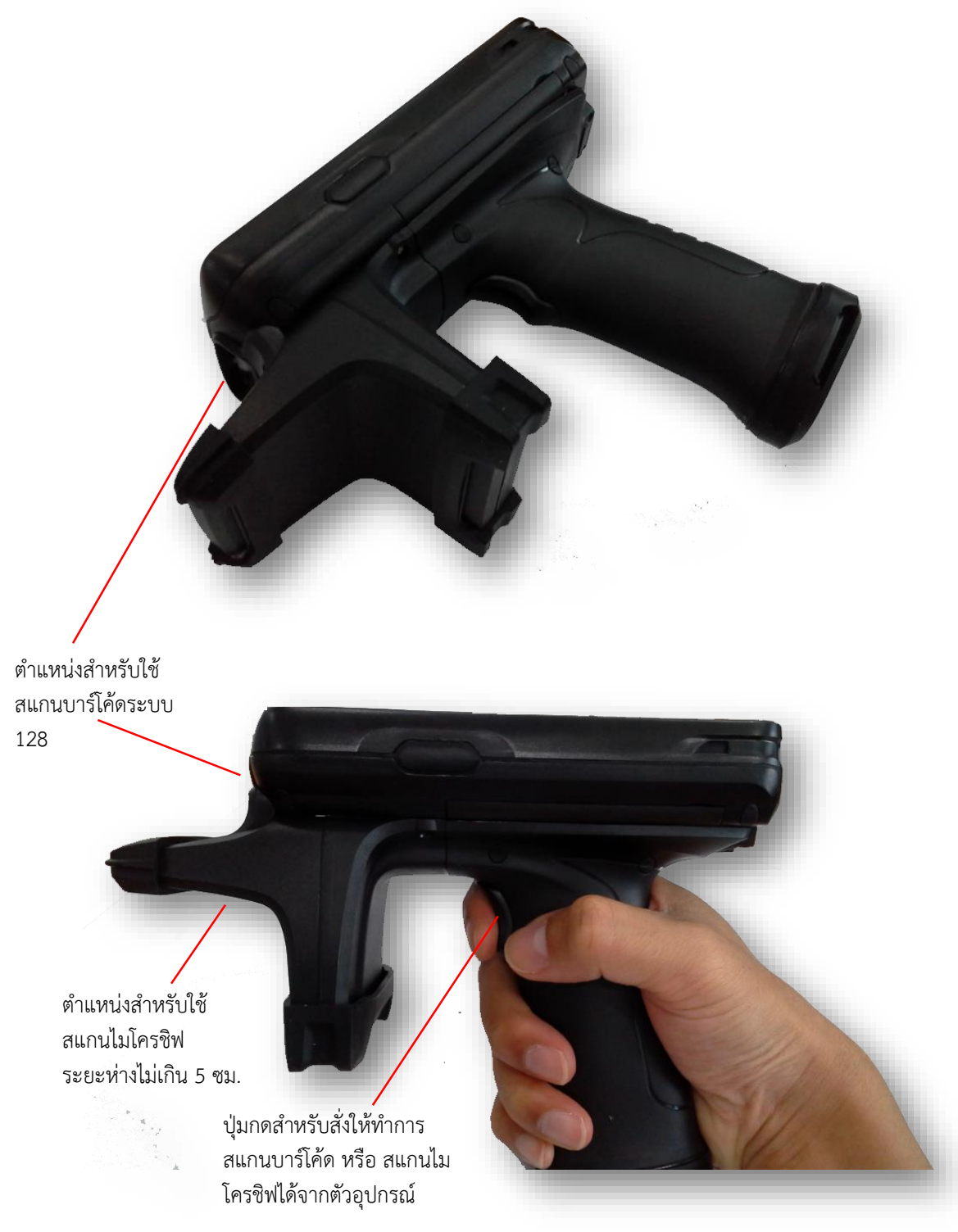

รูปภาพแสดงการจับอุปกรณ์ด้วยมือส าหรับการใช้งาน

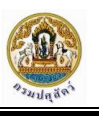

## <span id="page-11-0"></span>**เครื่องหมายระบุสัตว์ชนิดปลอดเชื้อ (Sterile Identity ISO Microchip)**

รายละเอียดเกี่ยวกับเครื่องหมายระบุสัตว์ชนิดปลอดเชื้อ<sup>2</sup> มีดังนี้

1. ไมโครชิฟมีลักษณะเป็นหลอดแก้วมีขนาดเส้นผ่าศูนย์กลางไม่น้อยกว่า 3 มม. และความยาว หลอดแก้วไม่น้อยกว่า 13 มม.

2. เป็นผลิตภัณฑ์ที่ได้มาตรฐาน ISO 11784/11785 ระบบ FDX-B และต้องมีเอกสารรับรองจาก ICAR (ICAR Registered Company)

3. ไมโครชิฟต้องระบุรหัสประจำตัวสัตว์เป็นตัวเลขจำนวน 15 หลัก รหัสหมายเลขนี้จะต้องสามารถตั้ง ได้ตามเกณฑ์การใช้งานของกรมปศุสัตว์ หมายเลขดังกล่าวจะต้องไม่ซ้ำกัน

4. มีหน่วยความจำชนิดอ่านอย่างเดียว (ROM)

5. ไมโครชิฟต้องบรรจุอยู่ในเข็มและไซริงค์ และบรรจุปิดผนึกอยู่ในซองที่ผ่านการฆ่าเชื้อโรคด้วยวิธี Gas Sterilization พร้อมใช้งานได้ทันที

6. มีหมายเลขรหัสของไมโครชิฟและบาร์โค้ดระบบ 128 ของรหัสหมายเลขไมโครชิฟนั้นในซองบรรจุไม โครชิฟบนสติ๊กเกอร์จำนวน 6 ดวง

7. บนซองบรรจุไมโครชิฟ มีการระบุ PET GRADE อย่างชัดเจน เช่น "RFID for PET"

8. สามารถอ่านรหัสไมโครชิฟด้วยเครื่องอ่านรหัสไมโครชิฟได้ในระยะไม่น้อยกว่า 5 เซนติเมตร

9. โรงงานผู้ผลิตต้องได้รับการรับรองมาตรฐาน ISO 9001 และตัวแทนการขายต้องได้รับรองมาตรฐาน ISO 9001, ISO 14001, ISO 18001

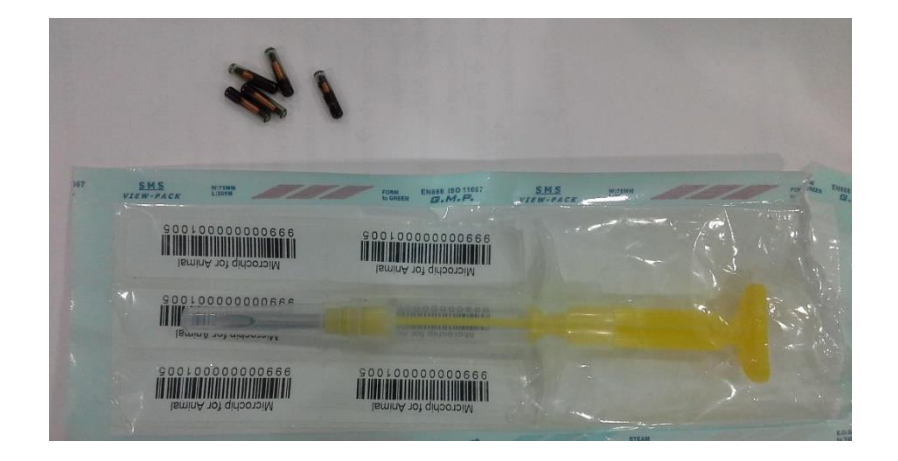

-

<sup>2</sup> อ้างอิงข้อมูลตามเอกสารประกวดราคาซื้อด้วยวิธีประกวดราคาอิเล็กทรอนิกส์(e-bidding) เลขที่ e-2/2558 ประกวดราคาซื้อเครื่องอ่านไมโครชิฟ ี แบบเคลื่อนที่ และเครื่องหมายระบุสัตว์ชนิดปลอดเชื้อ โดยวิธีประกวดราคาอิเล็กทรอนิกส์(e-bidding) ตามประกาศสำนักงานปศุสัตว์เขต 1 ลงวันที่ 16 กรกฎาคม 2558

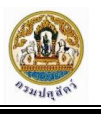

รูปภาพไมโครชิฟบรรจุอยู่ในเข็มและไซริงค์ และมีบาร์โค้ดระบบ 128 ของรหัสหมายเลขไมโครชิฟบรรจุ ปิดผนึกอยู่ในซอง

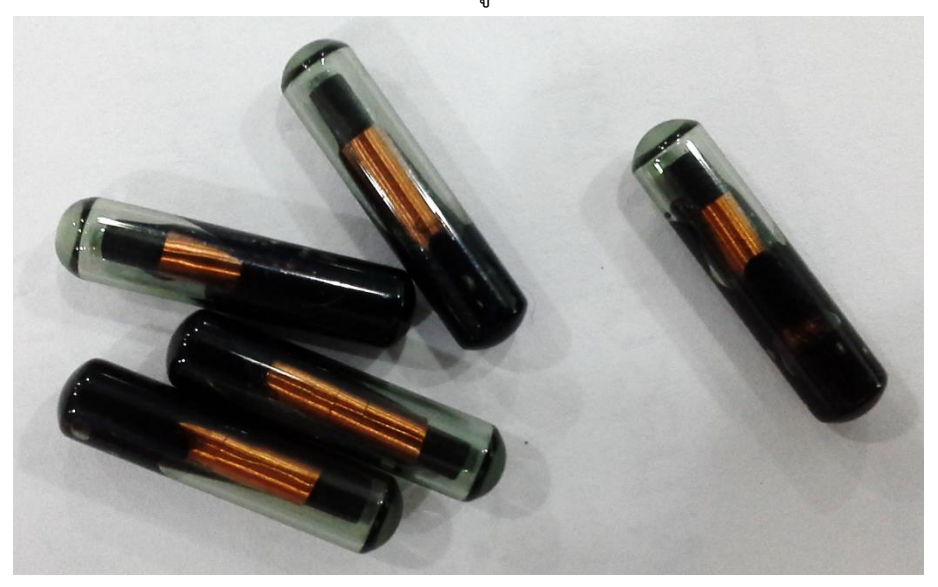

รูปภาพไมโครชิฟ (ภาพขยายขนาดใหญ่ขึ้น)

## <span id="page-12-0"></span>**เครื่องอ่านบัตรสมาร์ทการ์ด (Smart Card Reader) รุ่น ACR38**

รายละเอียดเกี่ยวกับเครื่องอ่านบัตรสมาร์ทการ์ด (Smart Card Reader) รุ่น ACR38 มีดังนี้

1. สามารถอ่านข้อมูลบัตรประจ าตัวประชาชนแบบ Smart Card ของกรมการปกครอง ได้โดยไม่ต้อง ดัดแปลงอุปกรณ์

2. สามารถอ่านข้อมูลภาษาไทย และรูปภาพ จากบัตรประจำตัวประชาชนแบบ Smart Card ของ กรมการปกครอง

3. รองรับการเชื่อมต่อด้วย USB และสามารถใช้งานบนระบบ Android 4.0 ผ่านสาย OTG (USB On The Go) เป็นอย่างน้อย

4. สามารถทำงานร่วมกับระบบปฏิบัติการ Windows7 ได้เป็นอย่างน้อย และรองรับการทำงานบน ระบบปฏิบัติการ Android 4.0 ได้เป็นอย่างน้อย

5. ได้มาตรฐาน CE หรือ FCC หรือเทียบเท่าหรือดีกว่า

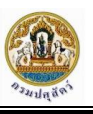

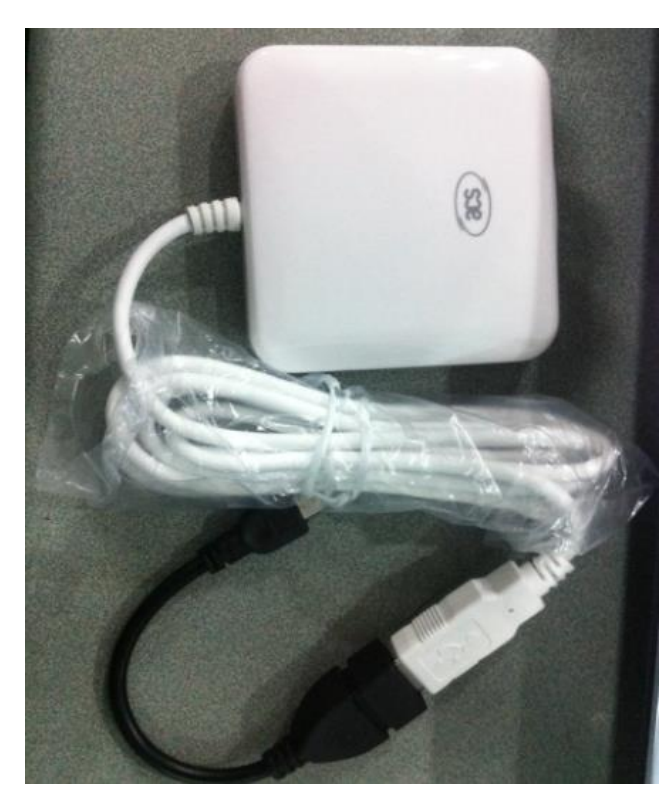

รูปภาพเครื่องอ่านบัตรสมาร์ทการ์ด (Smart Card Reader) รุ่น ACR38 (อ้างอิงข้อมูลจากเครื่องอ่าน Smart Card ของโครงการระบบทะเบียนเกษตรกรผู้เลี้ยงสัตว์รายครัวเรือน ของกรมปศุสัตว์)

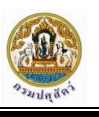

# <span id="page-14-0"></span>ขั้นตอนการติดตั้งโปรแกรมสำหรับอ่านข้อมูลเกษตรกร **ผู้เลี้ยงกระบือจำกบัตรประชำชนแบบ Smart Card**

์ ขั้นตอนการติดตั้งโปรแกรมสำหรับอ่านข้อมูลจากบัตรประชาชนแบบ Smart Card บนระบบปฏิบัติการ Android เพื่อใช้งานกับเครื่องอ่านบัตร Smart Card มีดังนี้

1. เลือกโปรแกรม "File Manager" เพื่อเปิดที่จัดเก็บไฟล์สำหรับ Install โปรแกรม

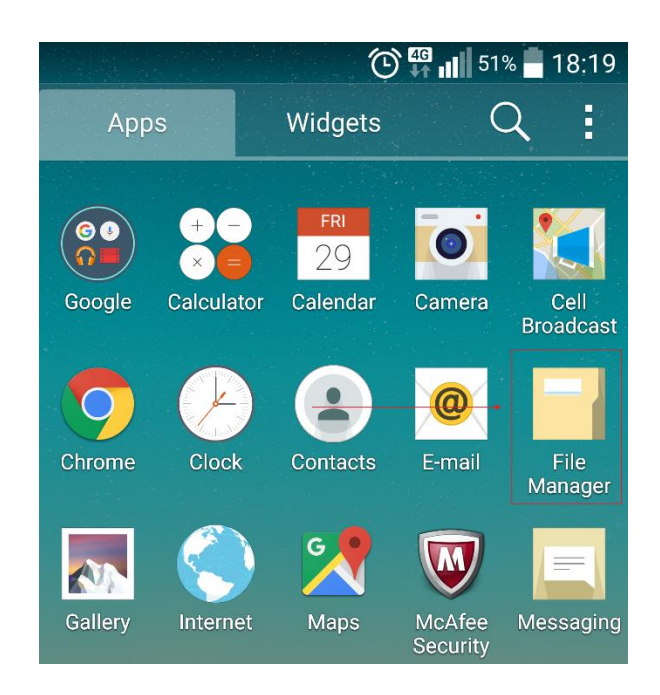

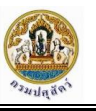

2. เลือก Folder "Download"

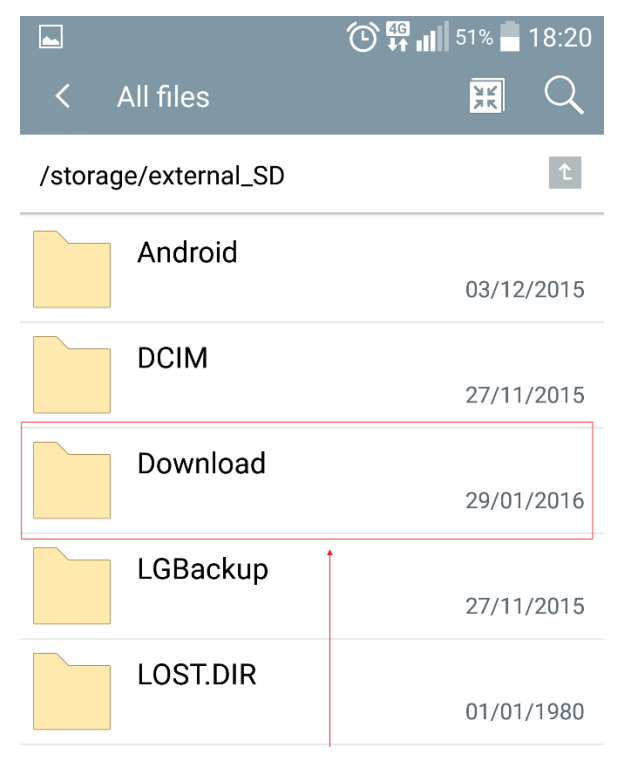

3. เลือกไฟล์ " E-SmartCardReader.apk "

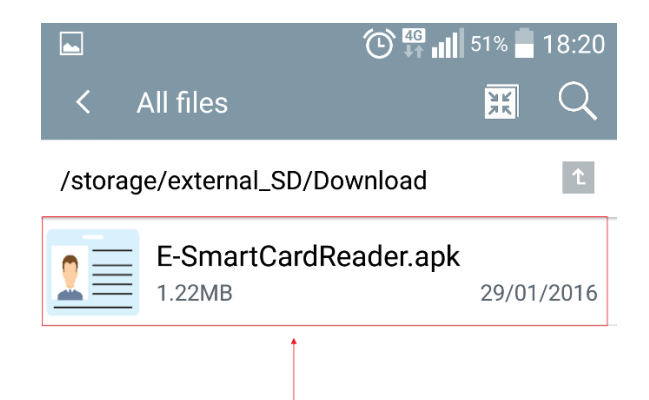

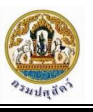

4. เลือก "Install" เพื่อยืนยันการติดตั้งโปรแกรม

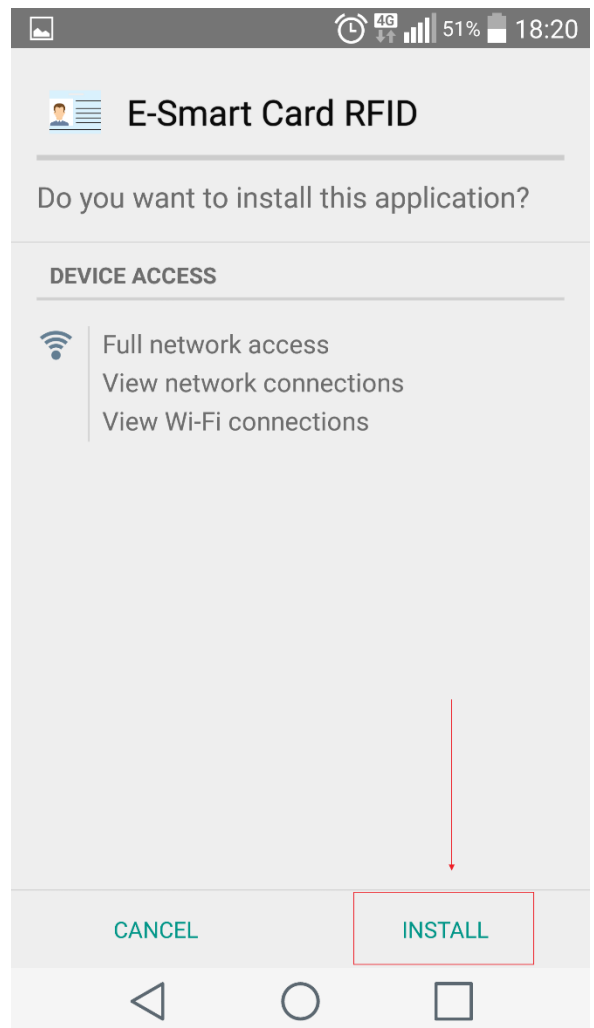

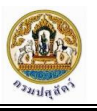

5. เลือก "Open" เพื่อเปิดโปรแกรม

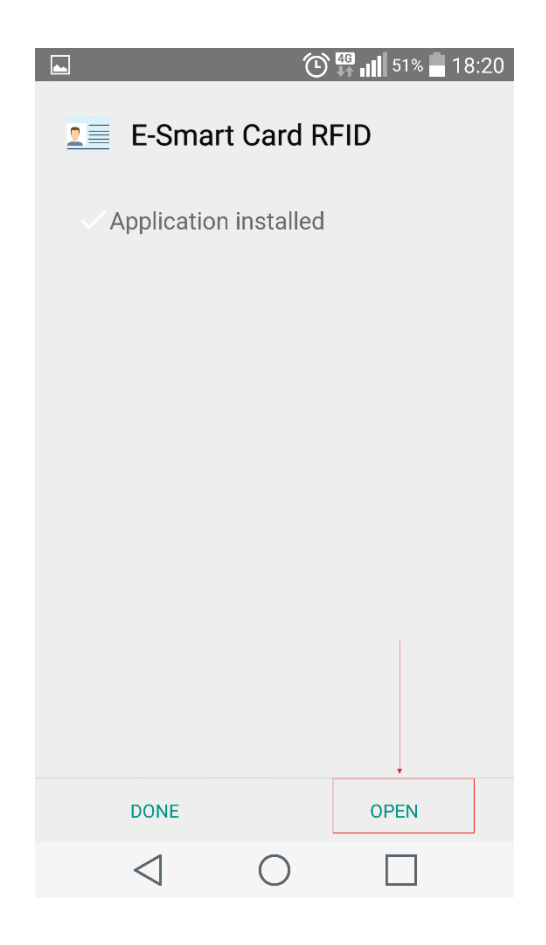

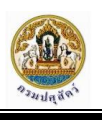

# <span id="page-18-0"></span>**กำรใช้งำนโปรแกรมอ่ำนข้อมูลเกษตรกรผู้เลี้ยงสัตว์จำกบัตร ประชำชนแบบ Smart Card**

## <span id="page-18-1"></span>**กำรอ่ำนเครื่องอ่ำนบัตรประชำชนแบบ Smart Card จำกที่เชื่อมต่อกับอุปกรณ์ Android Mobile เพื่อท ำกำรส่งข้อมูลมำยังเครื่องอ่ำนไมโครชิฟ**

จากที่พบปัญหาของเครื่องอ่านไมโครชิฟไม่สามารถใช้งานกับเครื่องอ่านบัตรประชาชนแบบ Smart Card เนื่องจากอุปกรณ์ด้าน Hardware ไม่รองรับการทำงานร่วมกันแบบ OTG จึงไม่สามารถทำการ เชื่อมต่อเครื่องอ่านบัตร Smart Card กับเครื่องอ่านไมโครชิฟ เพื่ออ่านข้อมูลบัตรประชาชนแบบ Smart Card ได้ จากปัญหาที่พบดังกล่าวทางบริษัทฯ ได้ทำการหาทางออกในการอ่านข้อมูลจากบัตรประชาชน โดยการ อ่านข้อมูลจากอุปกรณ์ Android Mobile เครื่องอื่น เพื่อส่งข้อมูลบัตรประชาชนที่อ่านได้มายังเครื่องอ่าน ไมโครชิฟผ่านการเชื่อมต่อสัญญาณ Wi-Fi หรือ Bluetooth ระหว่างกัน ซึ่งสามารถทำการส่งข้อมูลบัตรประชาชน ้มาได้เครื่องอ่านไมโครชิฟได้ เพื่อนำข้อมูลไปใช้งานต่อสำหรับการลงทะเบียนกระบือที่ทำการฝัง ไมโครชิฟ

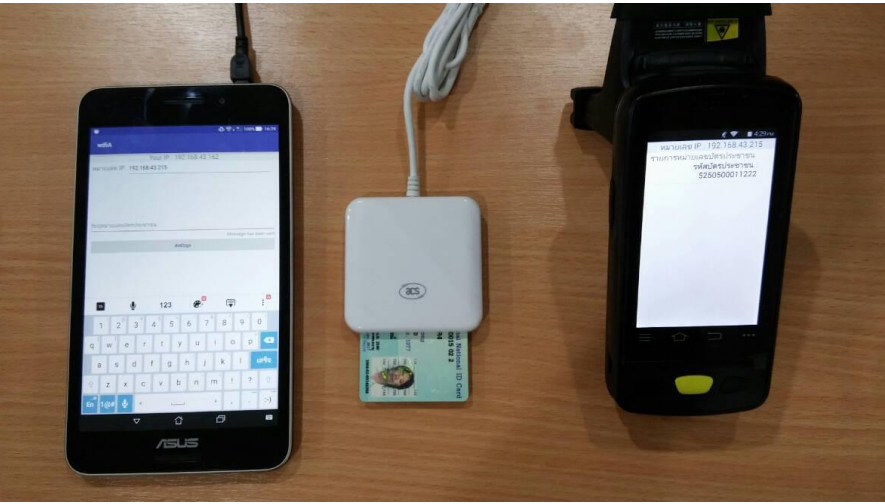

รูปภาพแสดงการเชื่อมต่อเครื่องอ่านบัตร Smart Card กับเครื่อง Tablet เพื่อเชื่อมต่อสัญญาณ Wi-Fi กับเครื่อง อ่านไมโครชิฟ เพื่อส่งข้อมูลบัตรประชาชนที่ได้จากเครื่องอ่านบัตร Smart Card มาให้

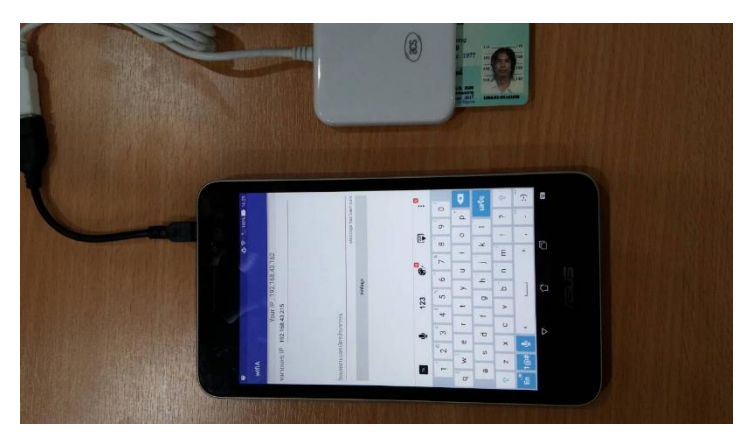

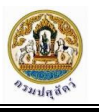

การอ่านข้อมูลบัตรประชาชนจากบัตร Smart Card โดยเชื่อมต่อกับเครื่อง Tablet เพื่ออ่านข้อมูลและท าการส่งไปยังเครื่องอ่านไมโครชิฟ

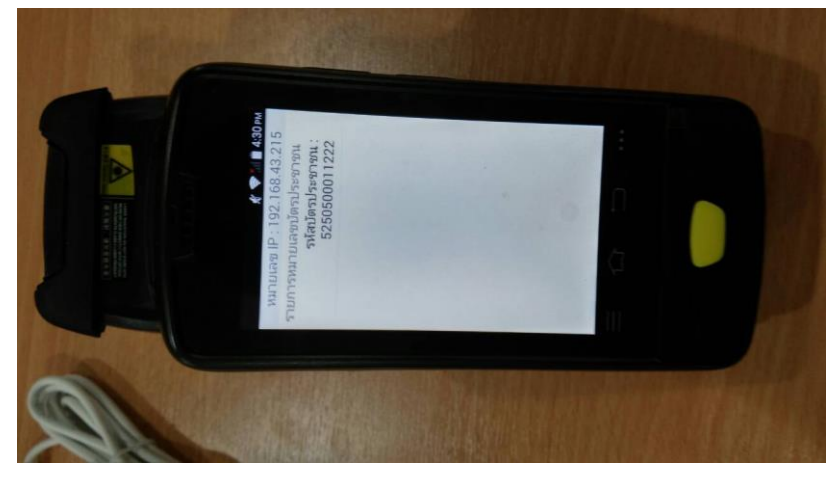

เครื่องอ่านไมโครชิฟ จะมีโปรแกรมสำหรับรับข้อมูลที่ส่งมาให้ผ่าน Wi-Fi

## **รูปแบบการเชื่อมต่อ**

 **แบบที่ 1 Bluetooth**

ข้อดี

- การเชื่อมต่อ ระหว่าง Tablet กับ HeandHeld สะดวกไม่ยุ่งยาก ไม่ต้อง ใส่ IPAddress เหมือนกับ WI-FI

ข้อเสีย

- การส่งข้อมูลจะใช้ระยะเวลานาน
- ระยะห่างระหว่าง Tablet กับ HeandHeld มีระยะใกล้

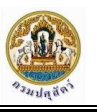

### **แบบที่ 2. WIFI**

ข้อดี

- ส่งข้อมูลได้เร็วกว่า Bluetooth
- การเชื่อมต่อ WI-FI ไม่จำเป็นต้องมี Internet ในการส่งข้อมูล
- ระยะห่างระหว่าง Tablet กับ HeandHeld มีระยะใกล้

### ข้อเสีย

- ต้องคอยพิมพ์ IPAddress เมื่อมีการเชื่อมต่อ WI-FI ทุกครั้ง

่ ขั้นตอนการใช้งานโปรแกรมสำหรับอ่านข้อมูลจากบัตรประชาชนแบบ Smart Card บนระบบปฏิบัติการ Android เพื่อใช้งานกับเครื่องอ่านบัตร Smart Card มีดังนี้

1. เลือกโปรแกรม " E-Smart Card RFID "

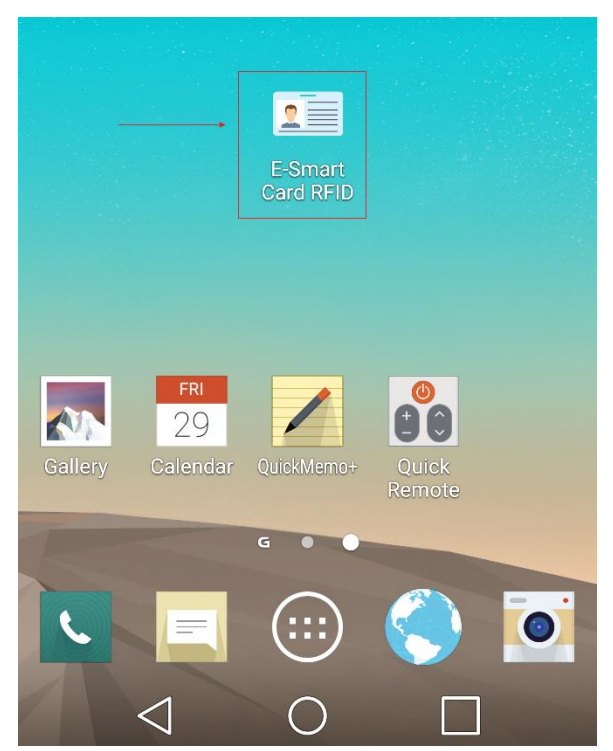

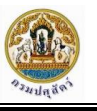

### 2. เข้าสู่หน้าหลักของโปรแกรม

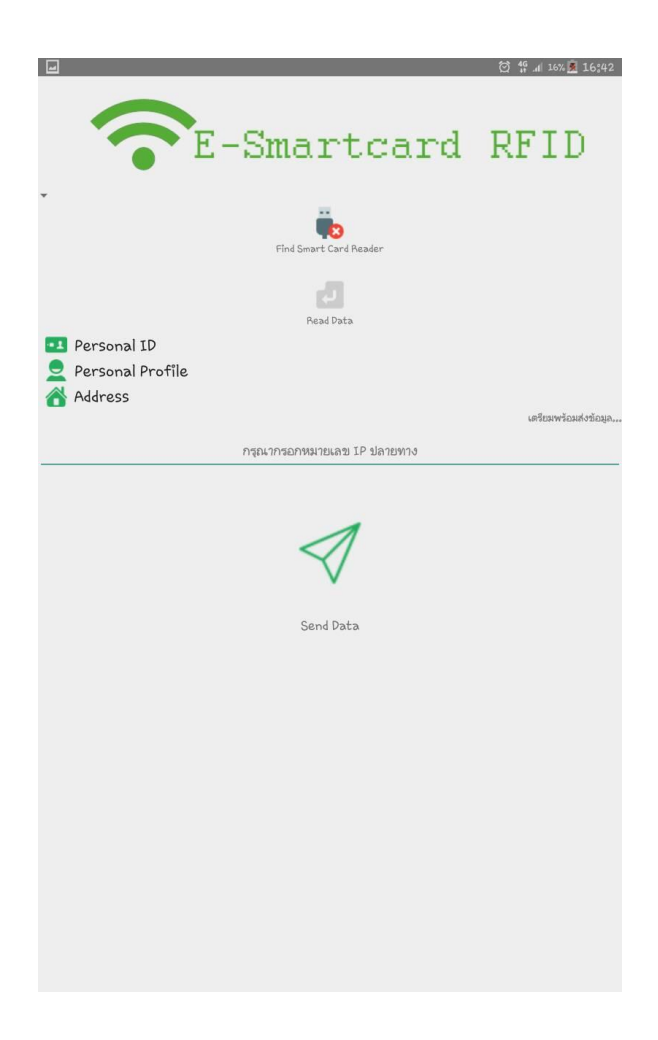

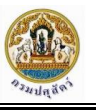

3. การเชื่อมต่อเครื่องอ่านบัตรประชาชนเข้ากับอุปกรณ์

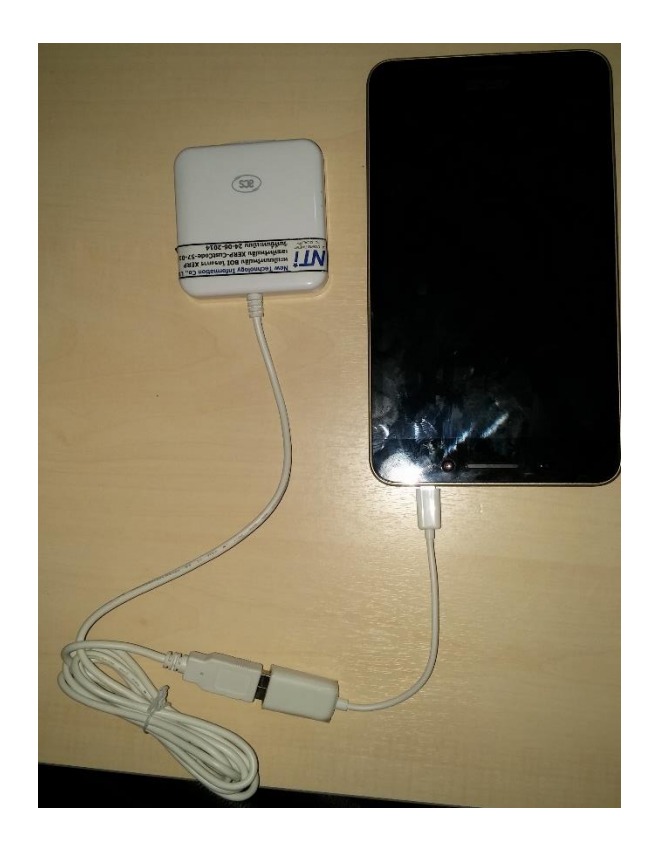

4. เมื่อเชื่อมต่อเสร็จแล้วให้เลือก "Find Smart Card Reader"

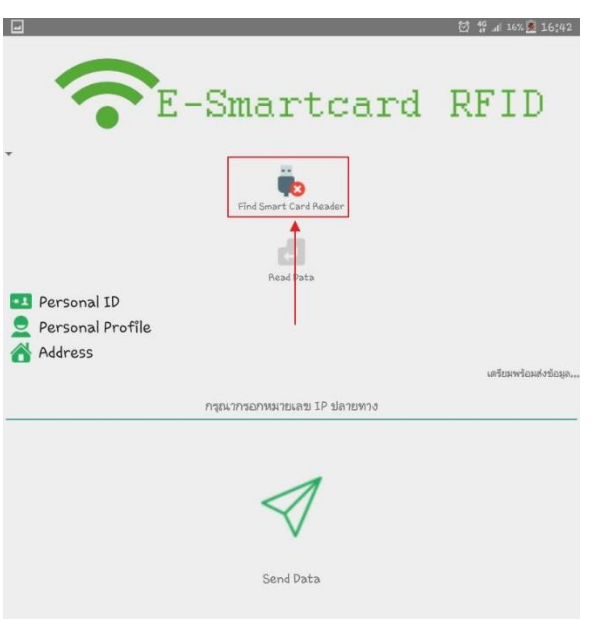

5. การยืนยันการเชื่อมต่อกับอุปกรณ์ภายนอก

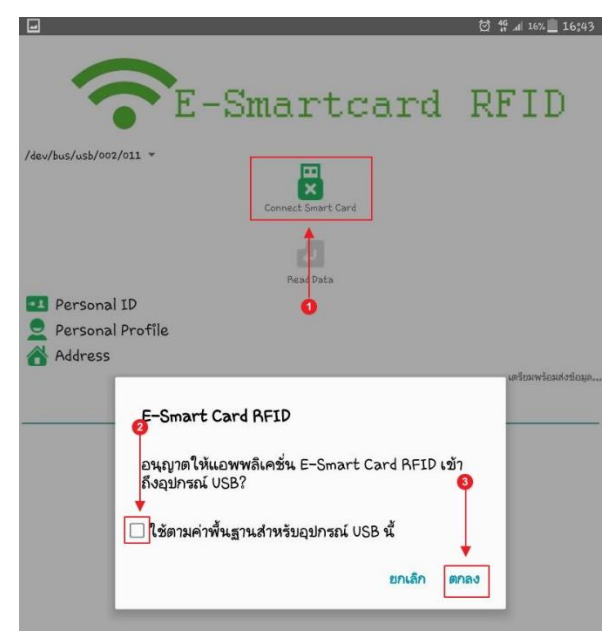

- 5.1. เลือก " Connect Smart Card "
- 5.2. เลือกเพื่อทำเครื่องหมายถูกที่ " ใช้ตามค่าพื้นฐานสำหรับอุปกรณ์ USB นี้ "
- 5.3. เลือก " ตกลง " เพื่อยืนยันการตั้งค่า
- 6. การเลือก " Read Data " เพื่ออ่านข้อมูลจากบัตรประชาชน

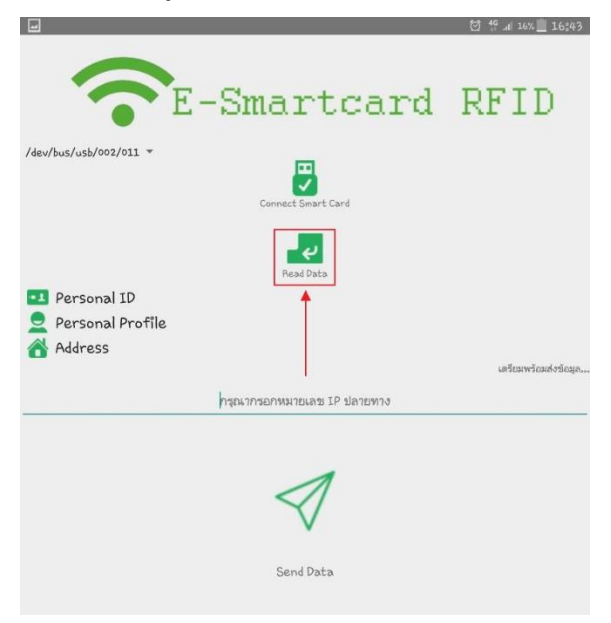

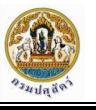

### 7. การระบุปลายทางและส่งข้อมูล

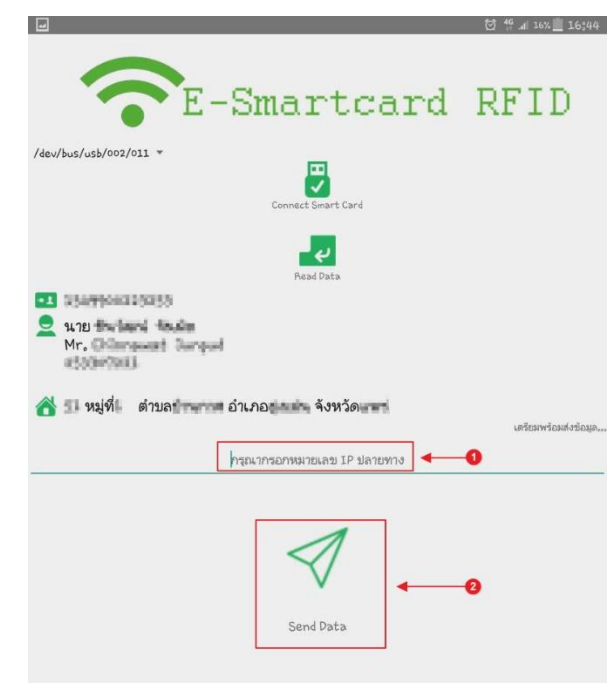

- 7.1. การระบุหมายเลข IP ปลายทาง
- 7.2. จากนั้นเลือก "Send Data" เพื่อส่งข้อมูลเข้าสู่ Application หลัก

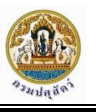

# <span id="page-25-1"></span><span id="page-25-0"></span>**วิธีกำรใช้งำนเครื่องอ่ำนไมโครชิฟ**

# **กำรเปิดเครื่องอ่ำนไมโครชิฟ**

1. กดปุ่มที่ด้านขวาของเครื่องค้างใว้ เพื่อเปิดเครื่อง ดังภาพ

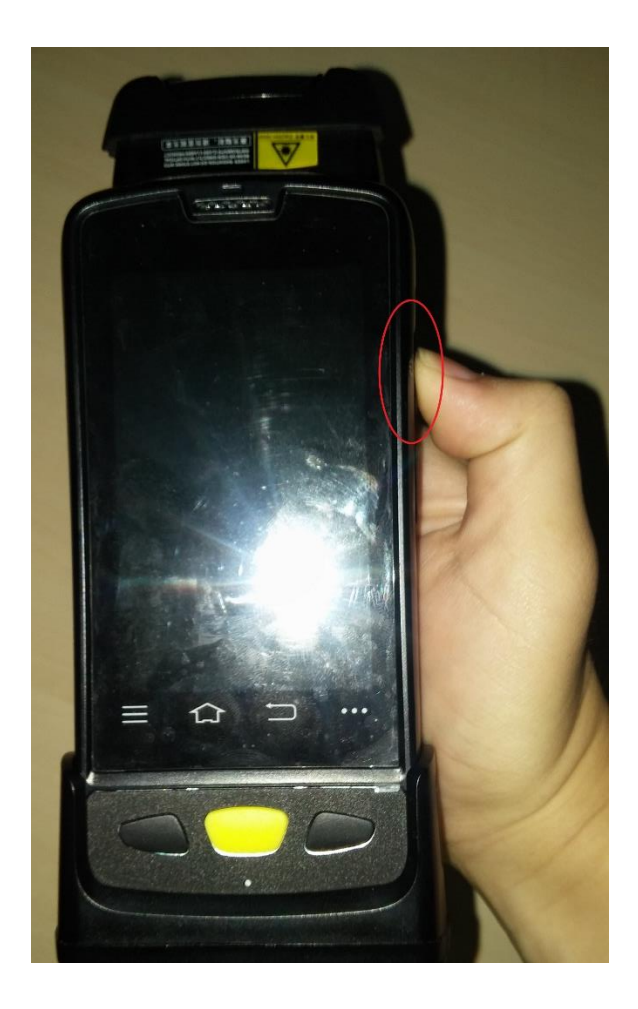

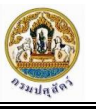

# **กำรปิดเครื่อง**

<span id="page-26-0"></span>1. เลือกเมนูปิดเครื่อง

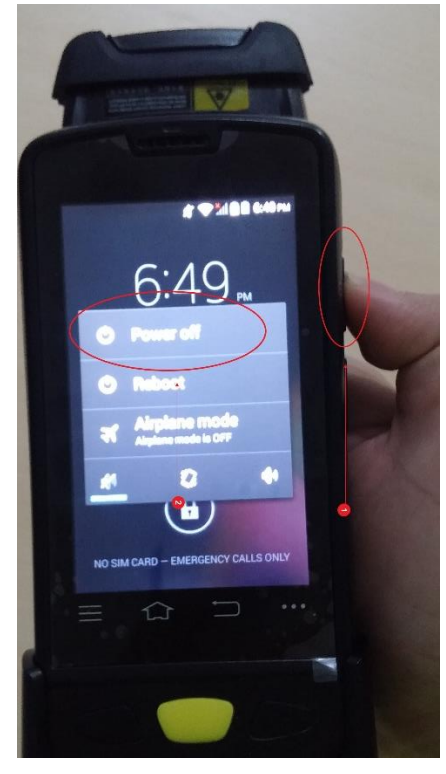

- 1.1. เลือกปุ่มทางด้านขวาของเครื่อง
- 1.2. เลือก "Power off" เพื่อเปิดเครื่อง

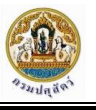

## 2. เลือก "Ok" เพื่อปิดเครื่อง

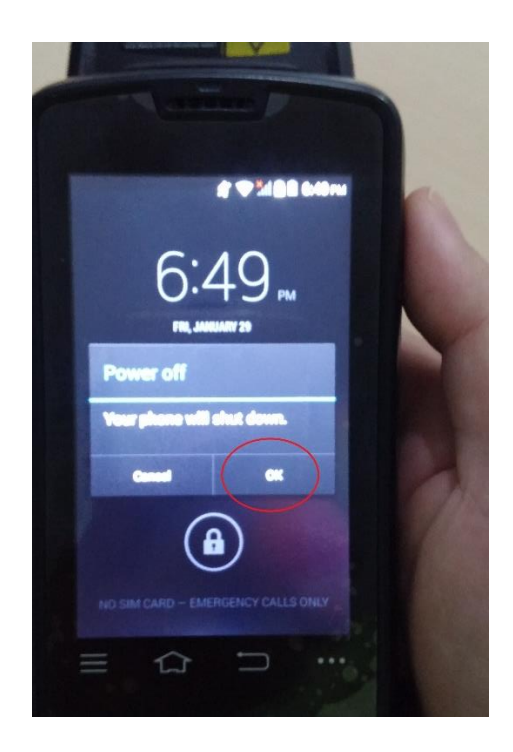

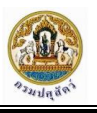

## <span id="page-28-0"></span>**กำรก ำหนดค่ำกำรใช้งำนผ่ำนเครือข่ำย Wi-Fi**

ขั้นตอนการเปิดใช้งานเครือข่าย Wi-Fi ของเครื่องอ่านไมโครชิฟ มีดังนี้

1. เลือก " WI-FI " เพื่อเปิดหน้าการจัดการโปรแกรม

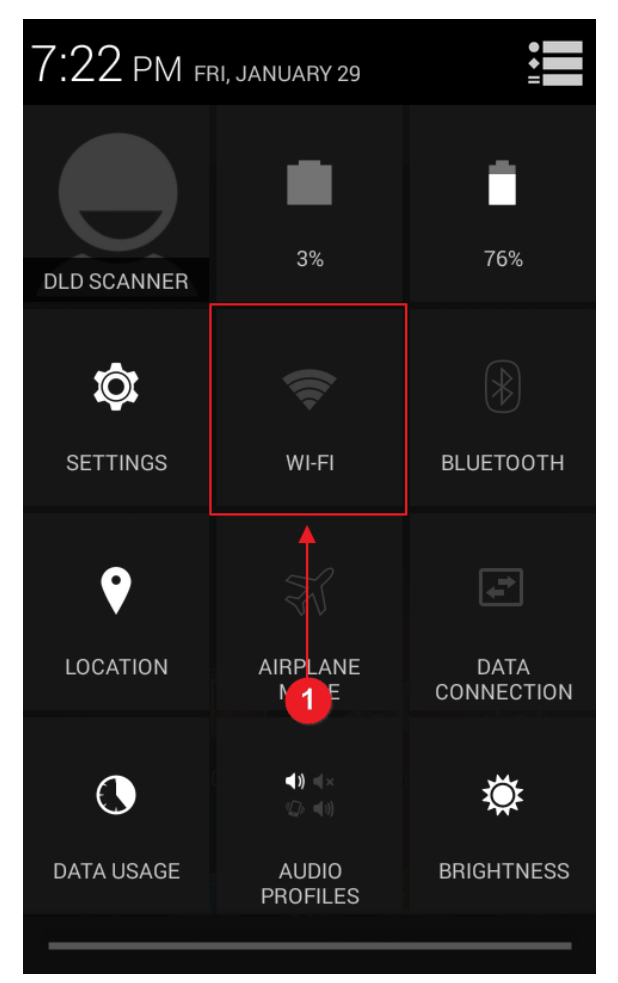

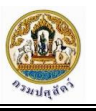

2. เปิด Wi-Fi โดยเลือกปุ่มดังภาพ

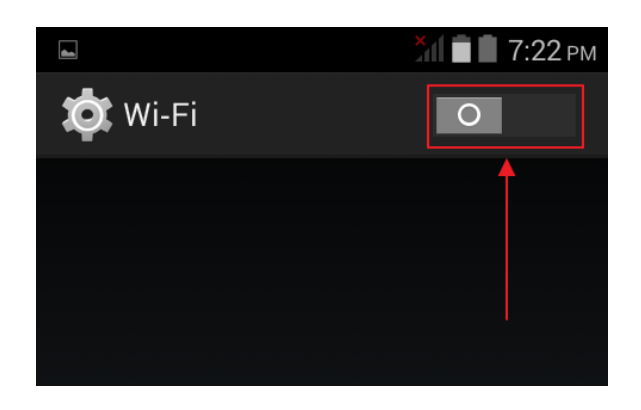

3. เลือกการเชื่อมต่อที่ต้องการ

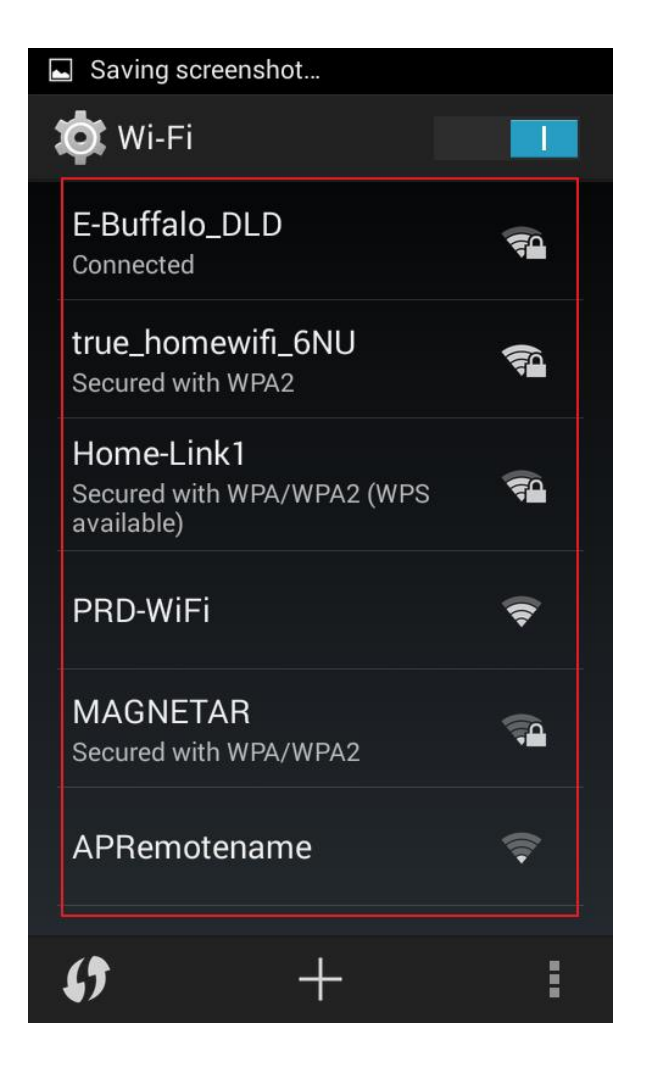

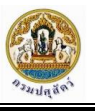

4. เลือก " Forget "เพื่อยืนยันการเชื่อมต่อ

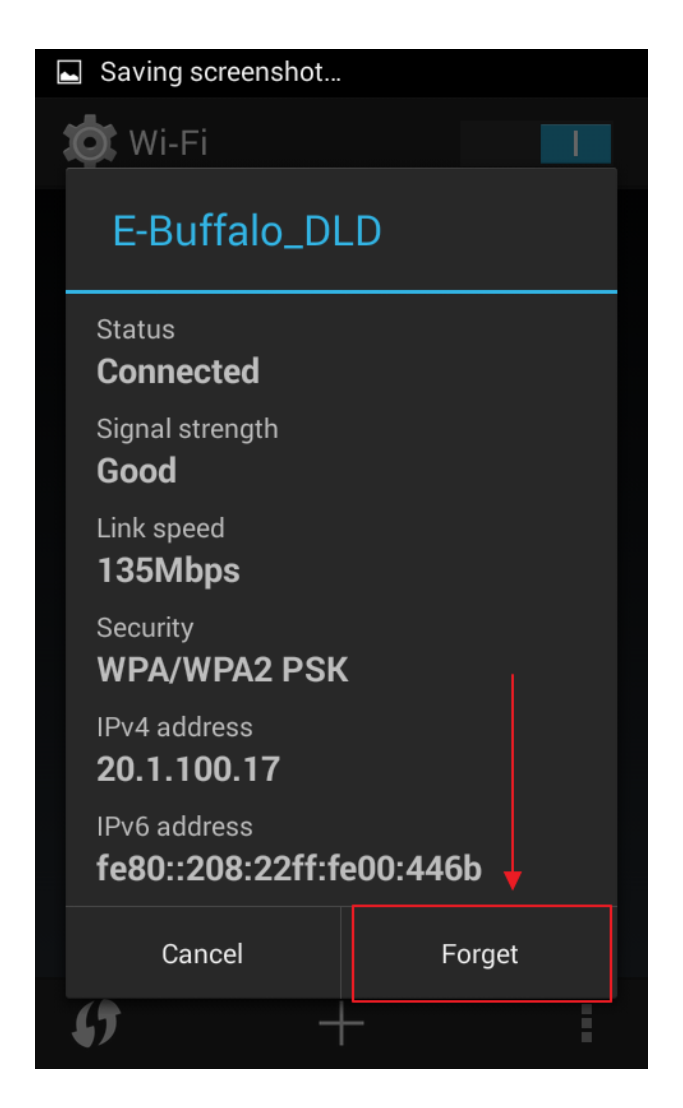

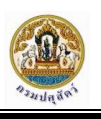

# <span id="page-31-0"></span>**ขั้นตอนกำรติดตั้งโปรแกรมระบบงำนบนเครื่องอ่ำนไมโครชิฟ (Android Mobile Application)**

์ ขั้นตอนการติดตั้งโปรแกรมหลักสำหรับการใช้งานบนเครื่องอ่านไมโครชิฟ Android Application มีดังนี้

## <span id="page-31-1"></span>**วิธีกำรติดตั้งโปรแกรมโดยกำรดำวน์โหลดไฟล์ติดตั้งโปรแกรมจำกเว็บไซต์หลัก ของระบบงำน ซึ่งอยู่บนระบบ G-Cloud**

1. เข้าสู่เว็บไซต์หลักของระบบซอฟแวร์ฐานข้อมูลกระบือเชื่อมโยงไมโครชิฟ ที่เว็บ หรือ

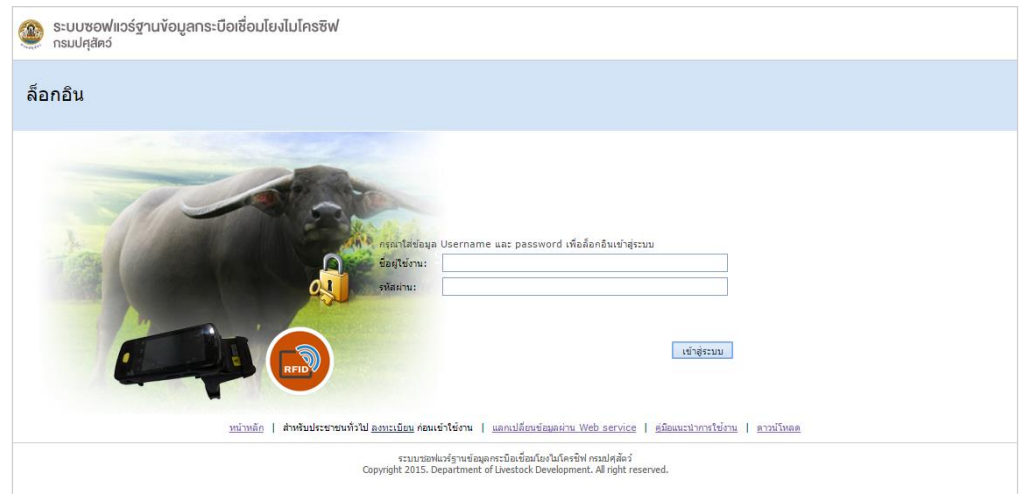

http://buffalo-rfid.dld.go.th

## 2. คลิกเมนูเลือก ดาวน์โหลด จะพบรายการไฟล์ที่มีให้เลือกดาวน์โหลดไปโปรแกรมสำหรับติดตั้ง

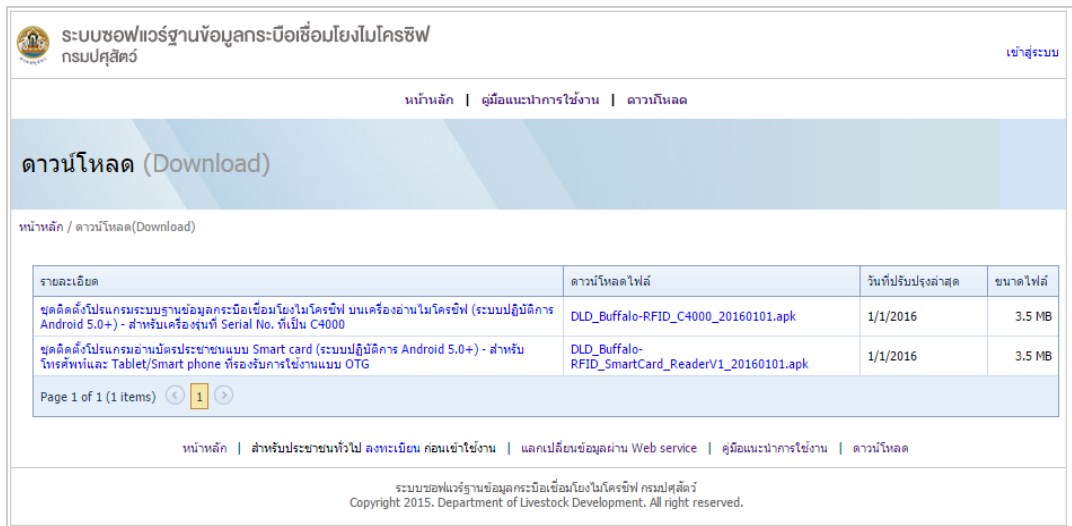

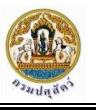

3. บันทึกไฟล์ชุดติดตั้งที่ดาวน์โหลดมาเก็บไว้ในเครื่องคอมพิวเตอร์ให้พร้อมก่อน

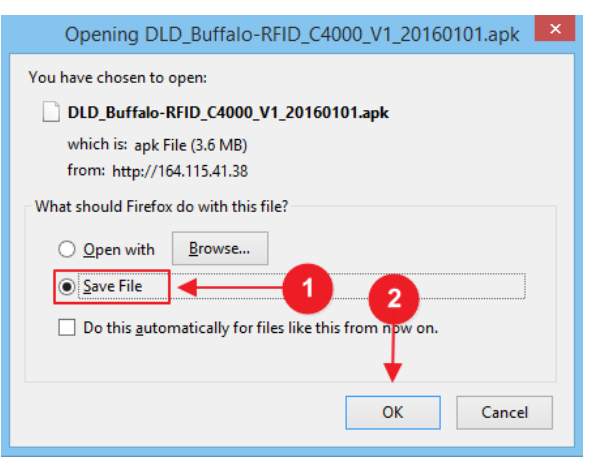

- 1. เลือก Save File เพื่อบันทึกไฟล์ลงในเครื่อง
- 2. เลือก OK เพื่อยืนยัน
- 3. การเชื่อมต่อเครื่องอ่านไมโครชิฟกับเครื่อคอมพิวเตอร์ผ่านสาย USB ที่มากับชุดของเครื่องอ่านไมโครชิฟ 3.1 เลือก USB connected

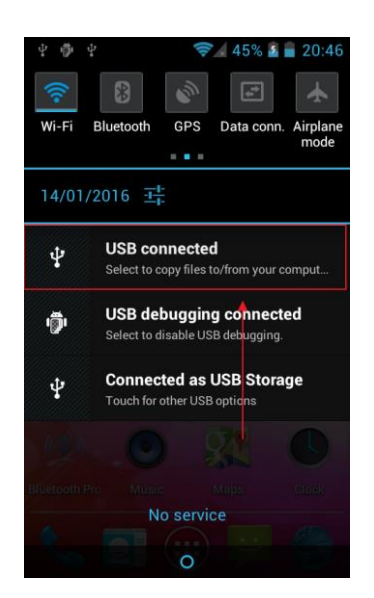

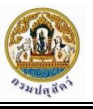

### 3.2 ทำการ Turn on USB storage เพื่อเชื่อมต่อเข้ากับคอมพิวเตอร์

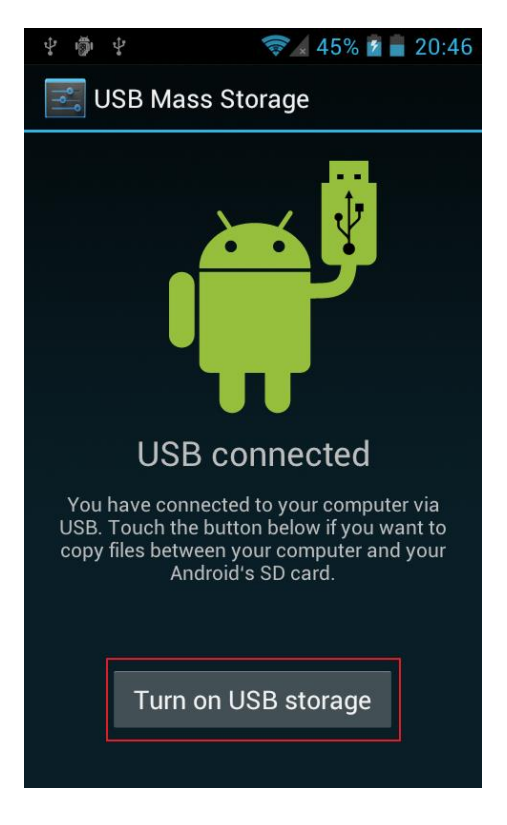

4. ท าการ copy ไฟล์ apk เข้าไปไว้ในเครื่องอ่านไมโครชิฟ

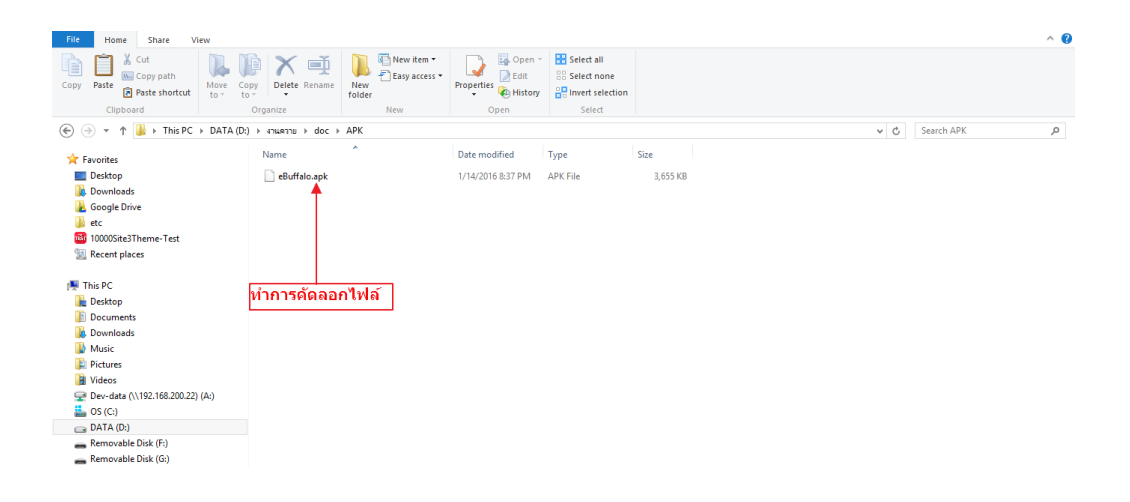

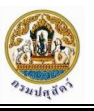

#### 4.1 ท าการคัดลอกไฟล์จากคอมพิวเตอร์

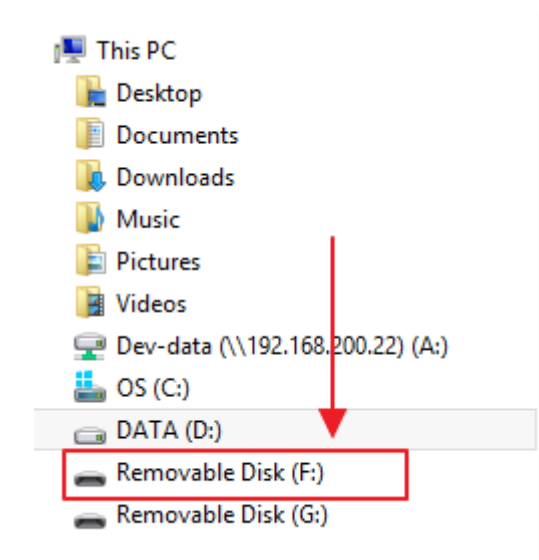

4.2 ทำการเลือก Removeable Disk (F:) เพื่อเข้าสู่ที่จัดเก็บไฟล์ในเครื่อง Mobile

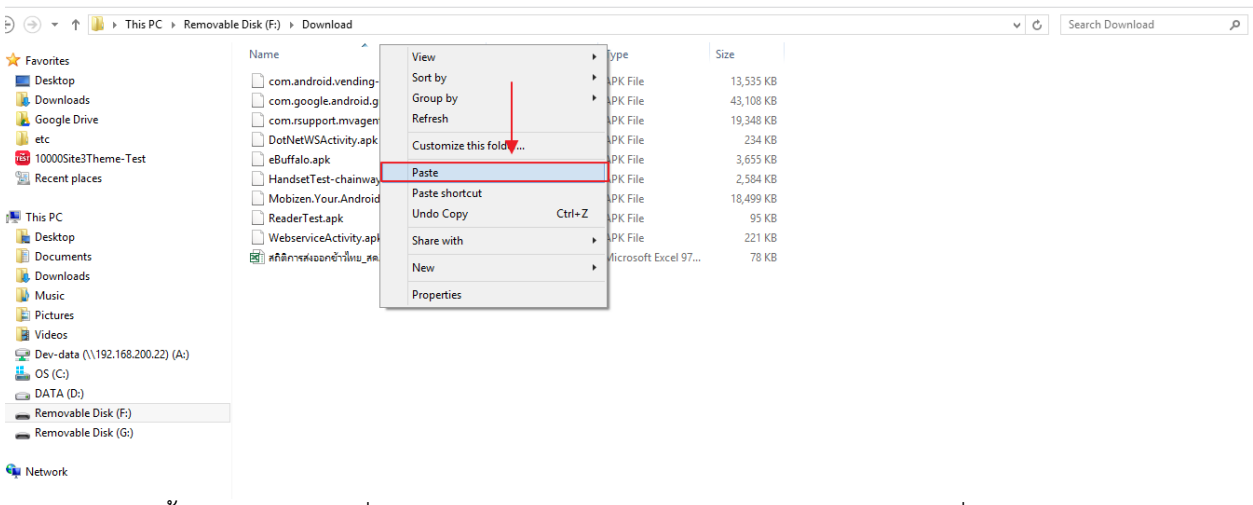

4.3 จากนั้นเลือก Folder ที่ต้องการเก็บไฟล์ท าการ คลิกขวา แล้วเลือก Paste เพื่อวางไฟล์ลงใน

Folder

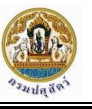

5. การติดตั้งโปรแกรมจากเครื่องอ่านไมโครชิฟ

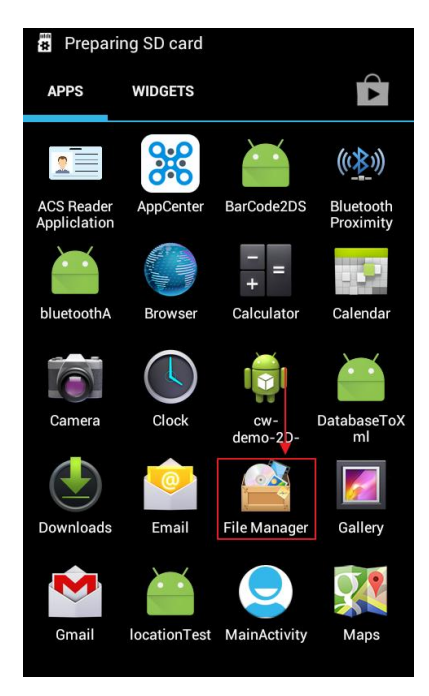

5.1 การเลือกโปรแกรม File Manager เพื่อเข้าสู่ที่จัดเก็บไฟล์

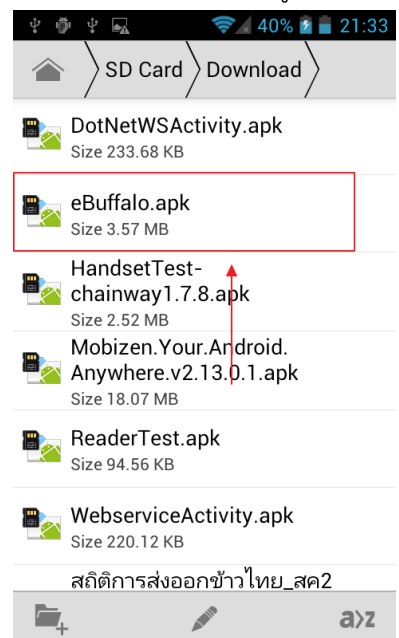

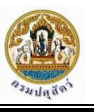

5.2 เลือก Folder ที่จัดเก็บไฟล์ จากนั้นให้เลือกไฟล์ eBuffalo.apk เพื่อติดตั้ง

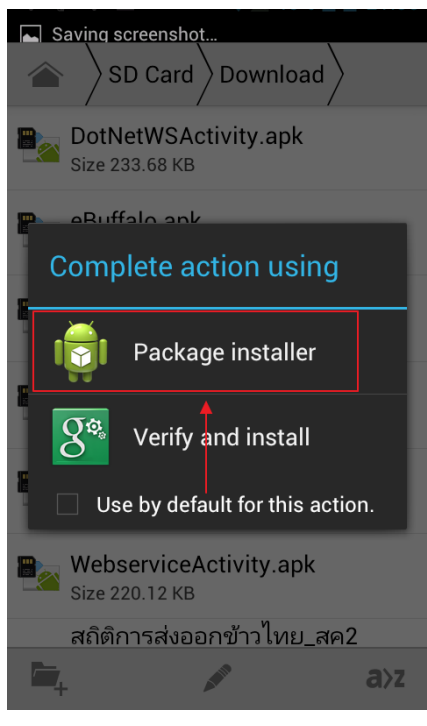

5.3 เลือกรูปแบบการติดตั้ง โดยให้ผู้ใช้เลือก Package installer

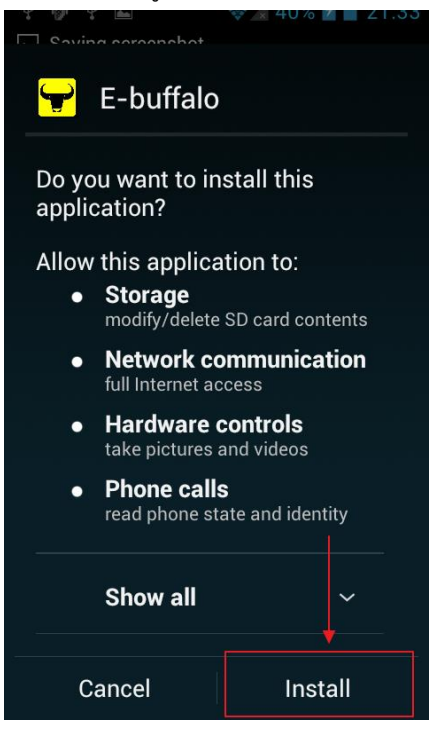

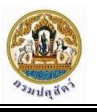

5.4 เลือก Install เพื่อติดตั้งโปรแกรม

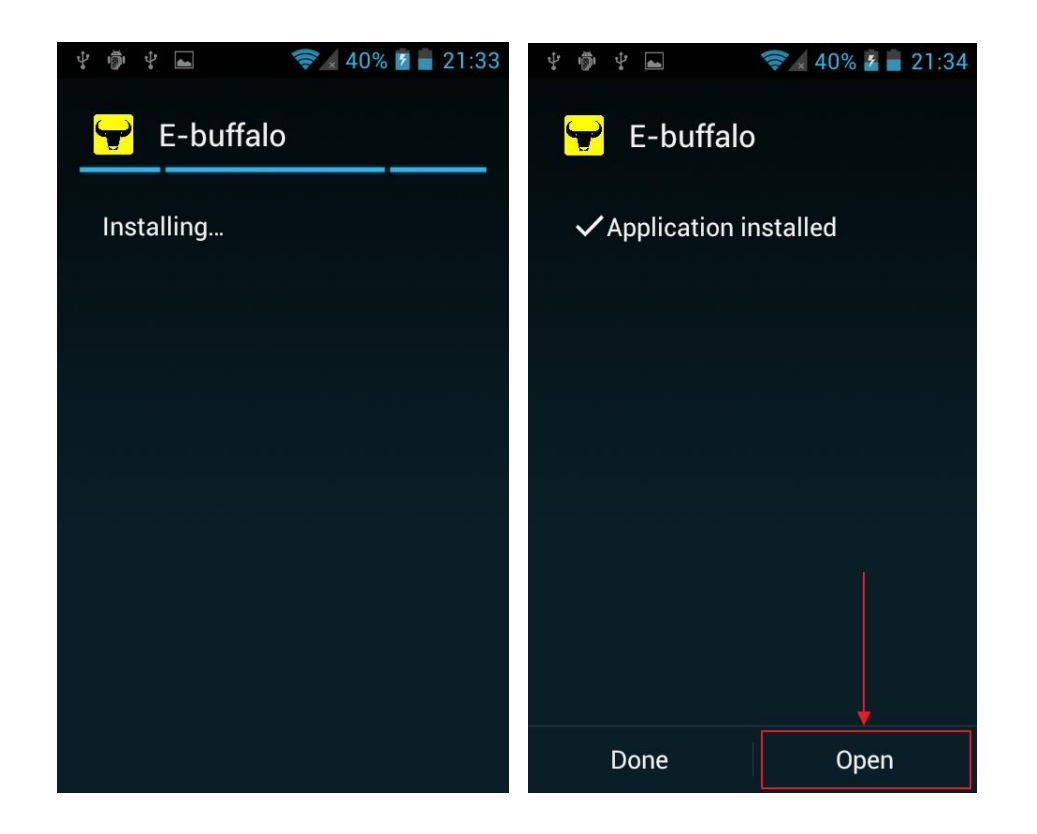

5.5 เมื่อติดตั้งโปรแกรมเสร็จแล้วให้เลือก Open เพื่อเปิดโปรแกรมใช้งาน

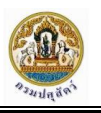

# **วิธีกำรติดตั้งโปรแกรมจำกเครื่องอ่ำนไมโครชิฟ ผ่ำนทำงเว็บ Google Play**

## <span id="page-38-0"></span>**โดยตรง**

1. เปิดเครื่องอ่านไมโครชิฟ เพื่อเตรียมพร้อมการติดตั้งโปรแกรม

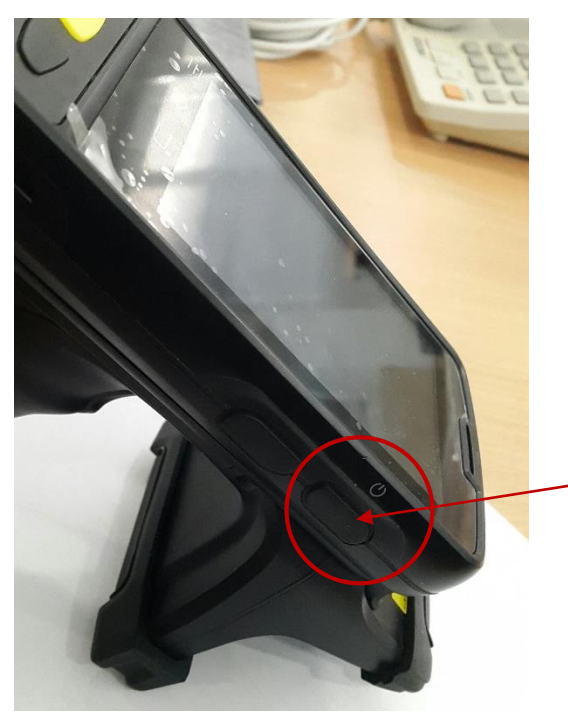

กดที่ปุ่มที่อยู่ด้านข้างเครื่องค้างไว้ สักครู่เครื่องจะทำการเปิดขึ้นมา

2. ท าการเชื่อมต่อเครื่องอ่านไมโครชิฟให้สามารถใช้งานอินเทอร์เน็ตได้ ผ่านทางเครือข่าย Wi-Fi หรือ 3G (ต้องใส่ Sim Card ของโทรศัพท์ที่สามารถใช้งาน 3G ได้) เพื่อเข้าสู่เว็บ Google Play

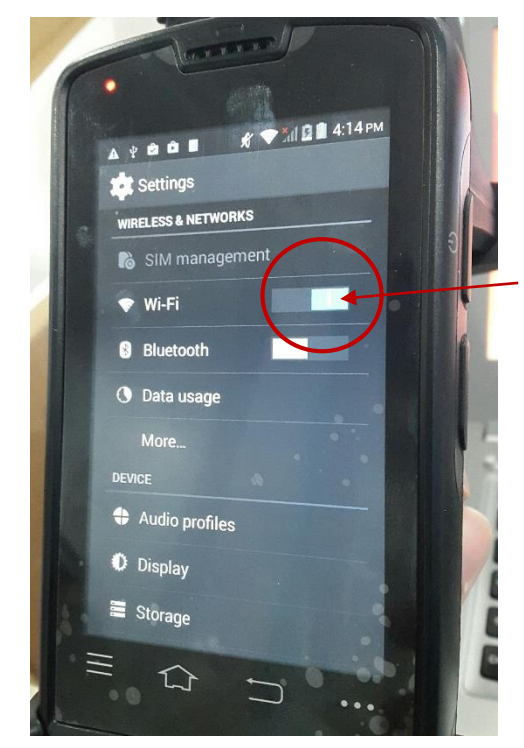

เลื่อนปุ่มมาทางด้านขวาเพื่อเปิด การทำงานของ Wi-Fi ให้สามารถ ค้นหาและเชื่อมต่อสัญญาณ Wi-Fi ที่อยู่ในบริเวณใกล้เคียงได้

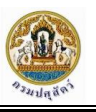

3. คลิกเลือกชื่อสัญญาณ Wi-Fi ที่ต้องการใช้เชื่อมต่ออินเทอร์เน็ต อาจจะต้องมีการใส่ Security code (ถ้ามี) เมื่อเชื่อมต่อสัญญาณได้เรียบร้อยแล้วจะแสดงสถานะเป็น Connected

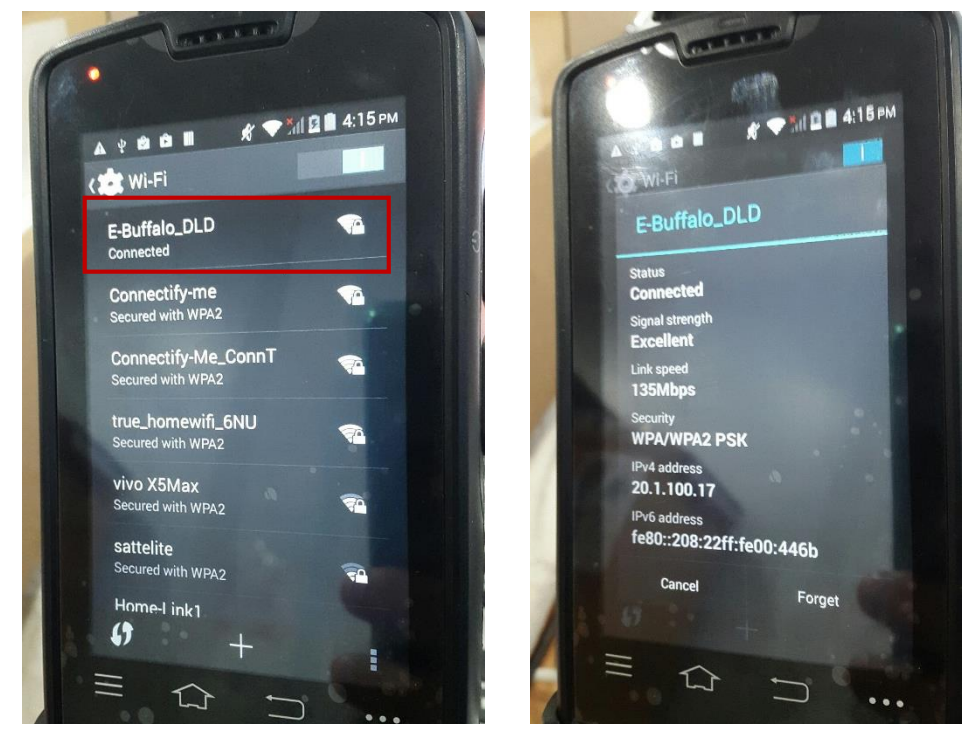

4. เปิดโปรแกรม Google play

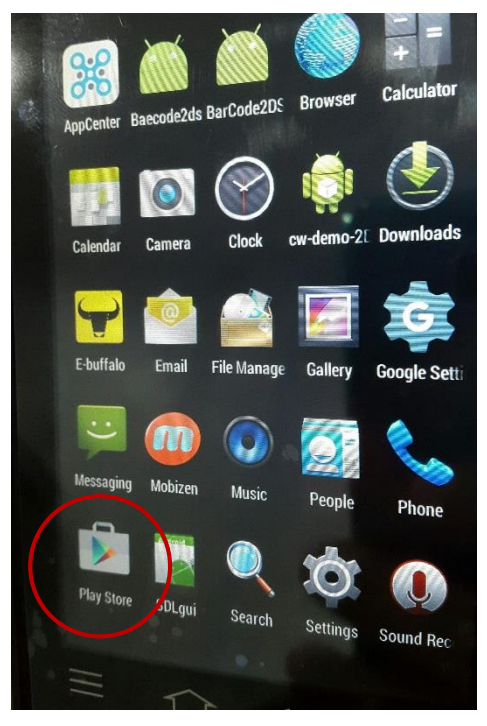

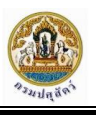

5. หลังจากเข้าสู่หน้าจอโปรแกรม Google Play แล้ว ทำการค้นหาด้วยข้อความ buffalo rfid จากนั้นทำ การสังเกตหาชื่อโปรแกรม E-buffalo RFID

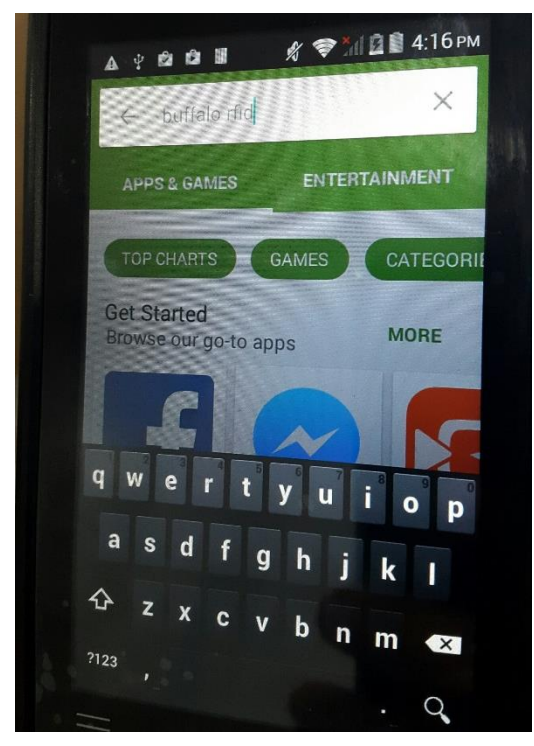

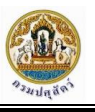

6. คลิกเพื่อเข้าสู่หน้าจอแสดงรายละเอียดเกี่ยวกับโปรแกรม

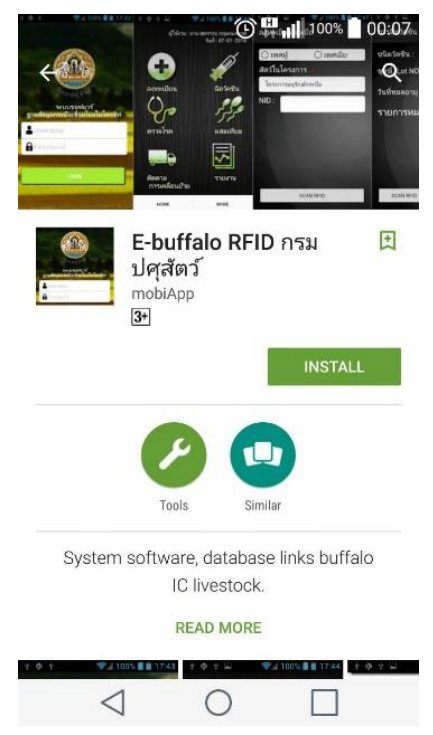

7. คลิกที่ปุ่ม INSTALL เพื่อติดตั้งโปรแกรม

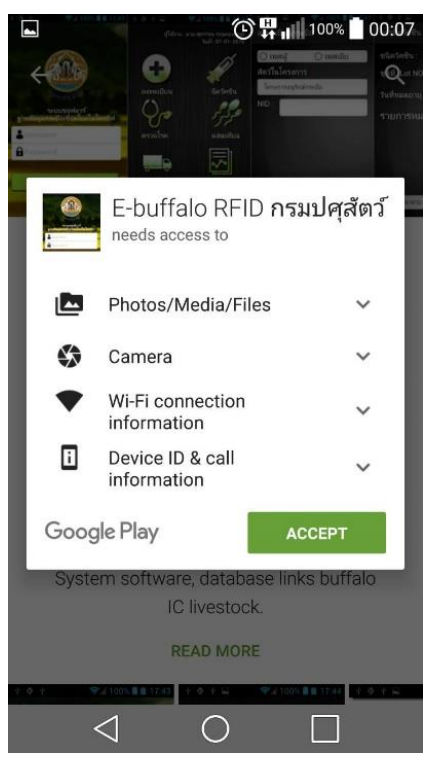

8. เมื่อทำการติดตั้งเสร็จเรียบร้อยแล้วจะพบรูปไอคอนของโปรแกรม E-buffalo ปรากฏอยู่ที่หน้าจอของ เครื่องอ่านไมโครชิฟ

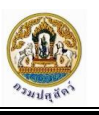

# <span id="page-42-0"></span>**กำรใช้งำนโปรแกรมระบบงำน Android Application**

## <span id="page-42-1"></span>การเข้าใช้งานระบบ

เจ้าหน้าที่สามารถเข้าสู่ระบบโดยเปิดโปรแกรม (E-Buffalo)

 จากนั้นจะเข้าสู่ระบบ โดยการป้อนชื่อผู้ใช้งานและรหัสผ่าน จากนั้นคลิกปุ่ม "เข้าสู่ระบบ" ดังรูป

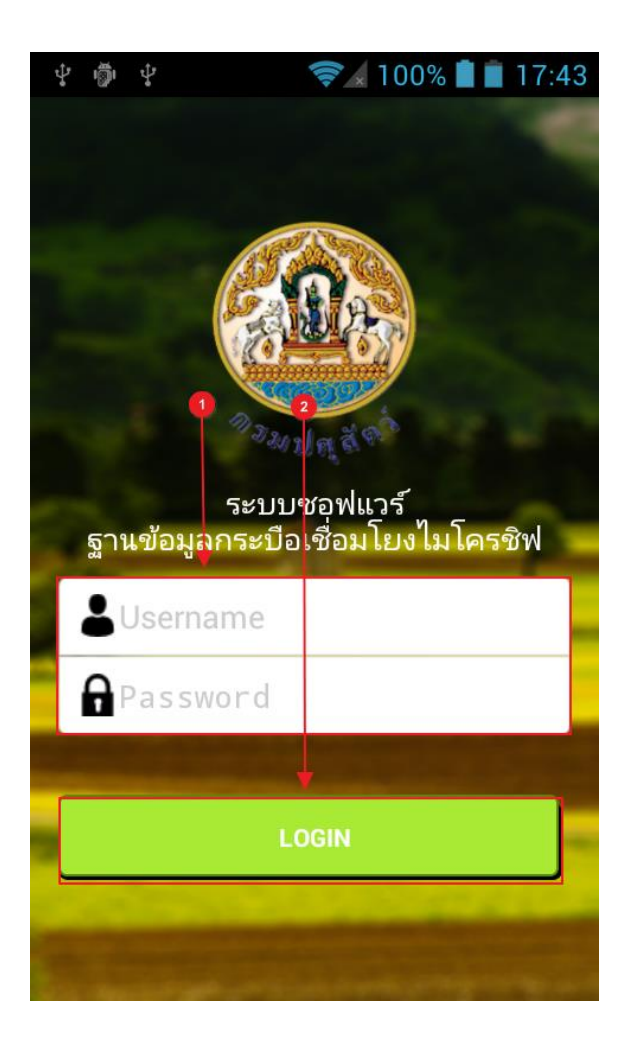

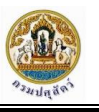

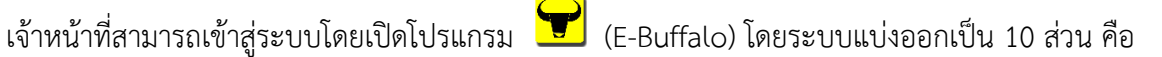

- ระบบลงทะเบียน
- ระบบบันทึกการฉีดวัคซีน
- ระบบบันทึกการตรวจโรค
- ระบบบันทึกการผสมเทียม
- ระบบติดตามการเคลื่อนย้าย
- ระบบรายงาน
- ระบบการส่งออกข้อมูล
- ระบบการอัพโหลดข้อมูล
- ระบบการอัพเดทข้อมูล
- ระบบการค้นหาข้อมูล

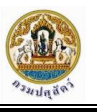

### <span id="page-44-0"></span>เมนูต่างๆ ที่ใช้งานในโปรแกรม

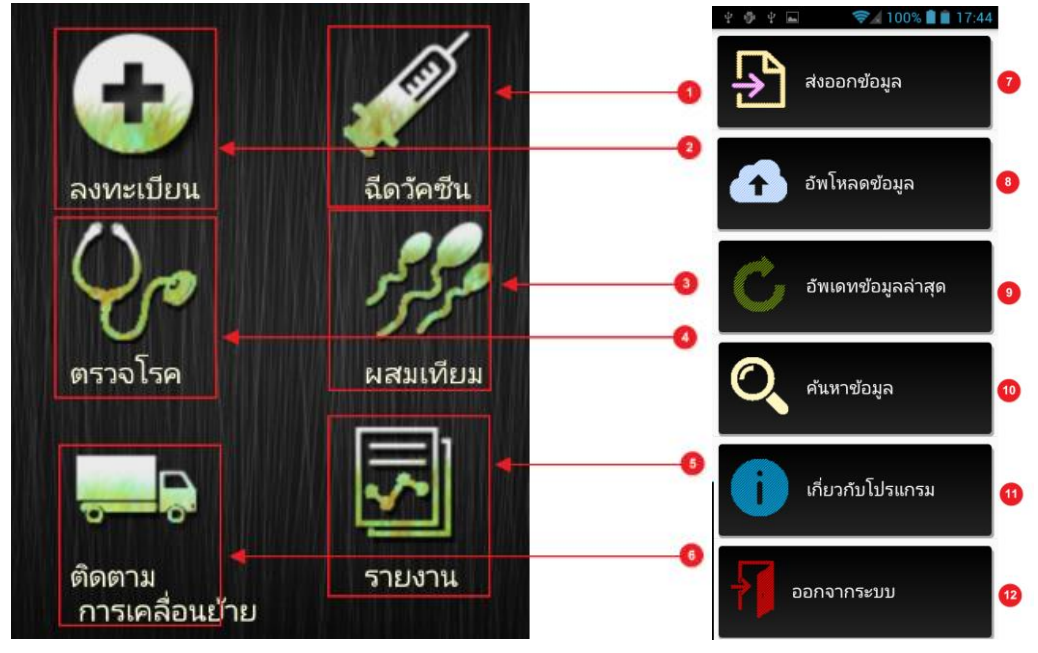

#### คำอธิบาย

- 1. เมนูฉีดวัคซีน
- 2. เมนูลงทะเบียน
- 3. เมนูผสมเทียม
- 4. เมนูตรวจโรค
- 5. เมนูรายงาน
- 6. เมนูติดตามการเคลื่อนย้าย
- 7. เมนูส่งออกข้อมูล
- 8. เมนูอัพโหลดข้อมูล
- 9. เมนูอัพเดทข้อมูลล่าสุด
- 10. เมนูค้นหาข้อมูล
- 11. เมนูรายละเอียดเกี่ยวกับโปรแกรม
- 12. เมนูออกจากระบบ

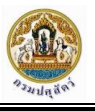

#### <span id="page-45-0"></span>ระบบลงทะเบียน

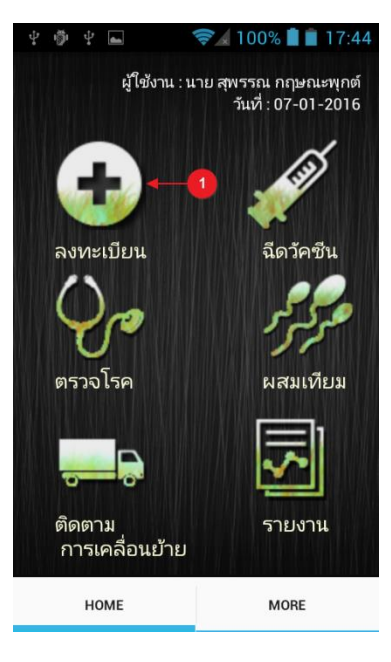

1. เลือกเมนู"ลงทะเบียน"

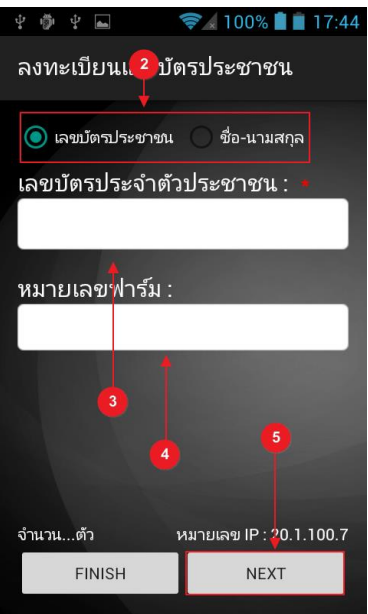

- 2. เลือกประเภทกรอกข้อมูล โดยเลือกลงทะเบียนจากการใช้เลขบัตรประจำตัวประชาชน หรือ ลงทะเบียน โดยใช้ชื่อนามสกุล
- 3. กรอกเลขบัตรประจำตัวประชาชน
- 4. กรอกหมายเลขฟาร์ม
- 5. กด "Next" เพื่อเข้าสู่ขั้นตอนถัดไป

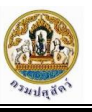

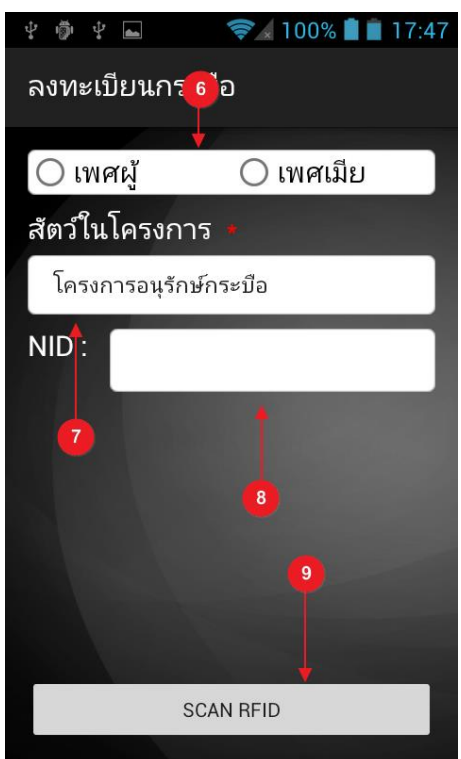

- 6. เลือกเพศของกระบือ
- 7. เลือกโครงการ
- 8. ระบุ NID
- 9. ทำการ Scan RFID เพื่อบันทึกข้อมูลกระบือเข้าสู่ระบบ

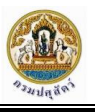

### <span id="page-47-0"></span>ระบบบันทึกการฉีดวัคซีน

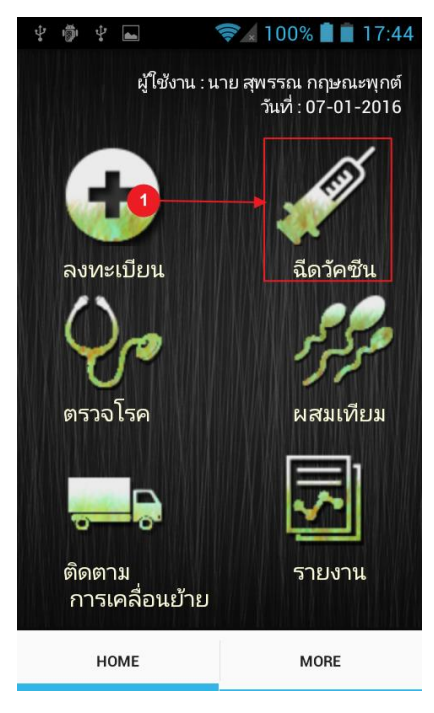

1. ทำการเลือกเมนู "ฉีดวัคซีน"

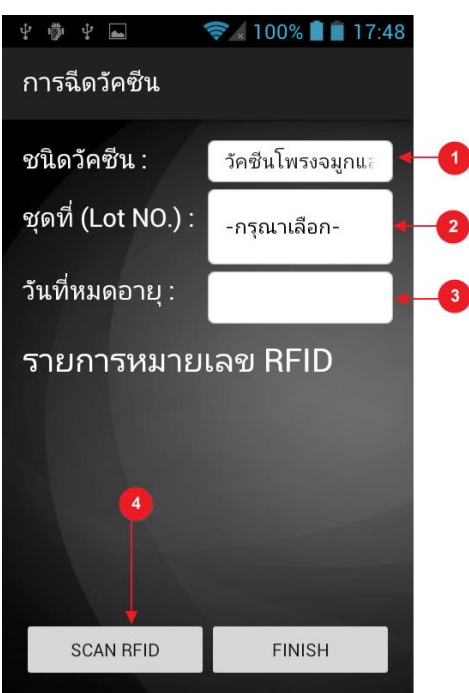

- 1.1 เลือกชนิดวัคซีน
- 1.2 เลือก ชุด (Lot)
- 1.3 เลือกวันหมดอายุ
- 1.4 เลือก Scan RFID เพื่อบันทึกข้อมูลพร้อมกับหมายเลข RFID

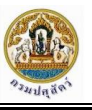

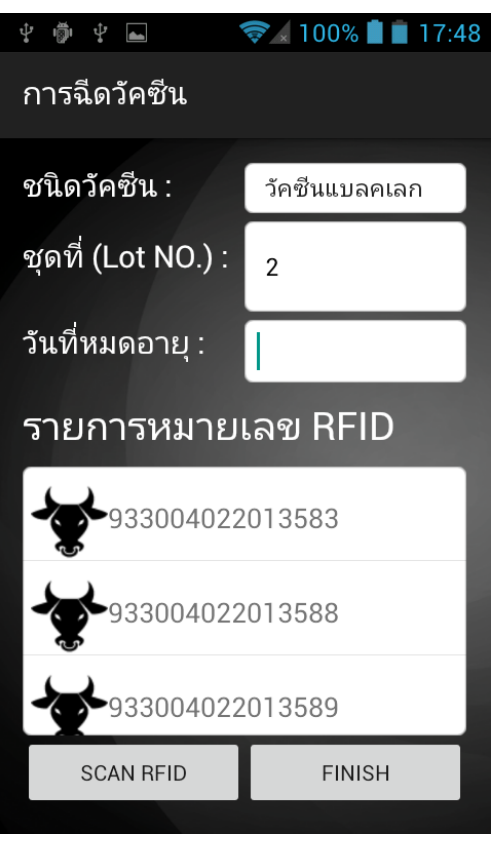

2. เมื่อบันทึกข้อมูลเสร็จสิ้นจะปรากฏข้อความดังภาพ

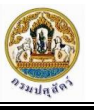

### <span id="page-49-0"></span>ระบบบันทึกการตรวจโรค

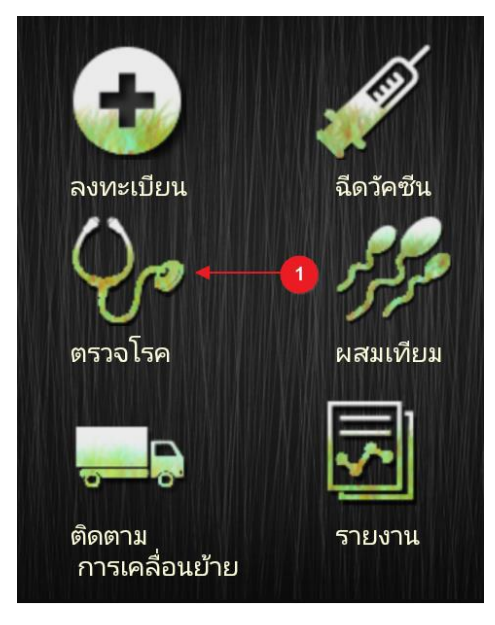

1. เลือกเมนู "ตรวจสอบโรค"

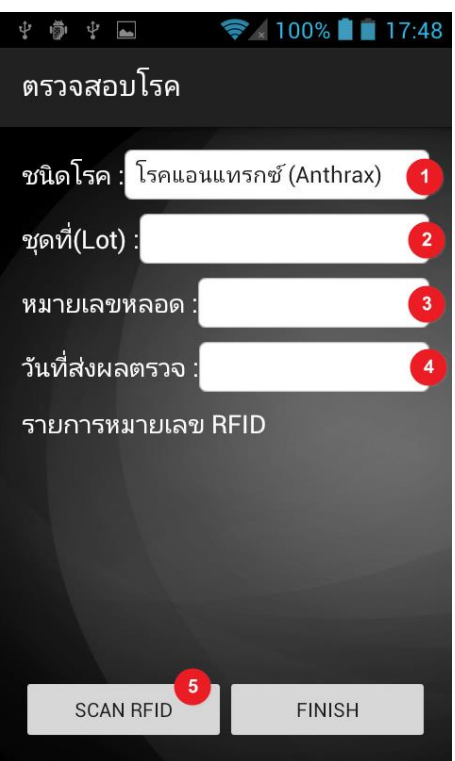

- 1.1 ท าการระบุชนิดของโรค
- 1.2 เลือกชุด (Lot)
- 1.3 ระบุหมายเลขของหลอดทดลอง
- 1.4 เลือกวันที่ส่งผลตรวจ
- 1.5 ทำการสแกน RFID เพื่อบันทึกผล

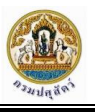

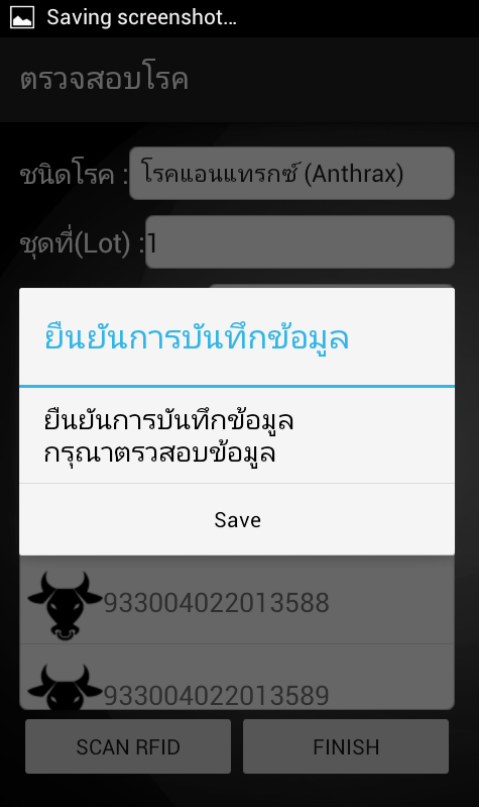

2. เมื่อบันทึกเสร็จสิ้นระบบจะทำการแจ้งเตือนดังภาพ

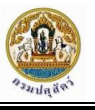

## <span id="page-51-0"></span>ระบบติดตามการเคลื่อนย้าย

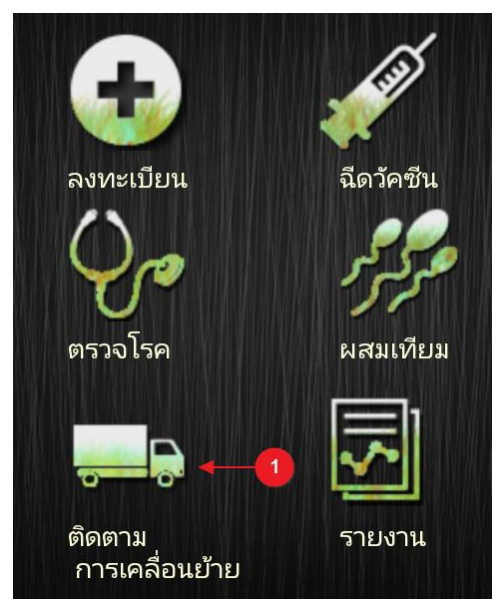

1. เลือกเมนู"ติดตามการเคลื่อนย้าย"

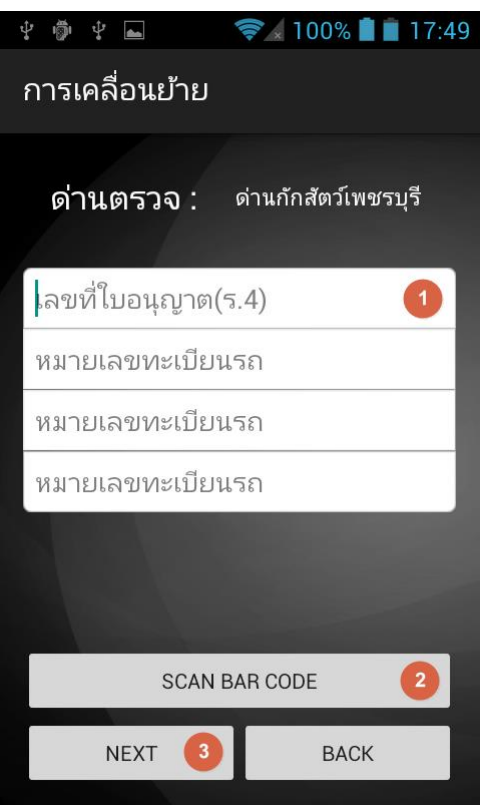

- 1.1 ระบุเลขที่ใบอณุญาต (ร.4)
- 1.2 เลือก SCAN BAR CODE อ่านข้อมูลที่ใบ ร.4 เพื่อดึงข้อมูลผ่าน Bar Code
- 1.3 เลือก Next เพื่อเข้าสู่ขั้นตอนถัดไป

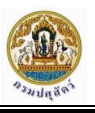

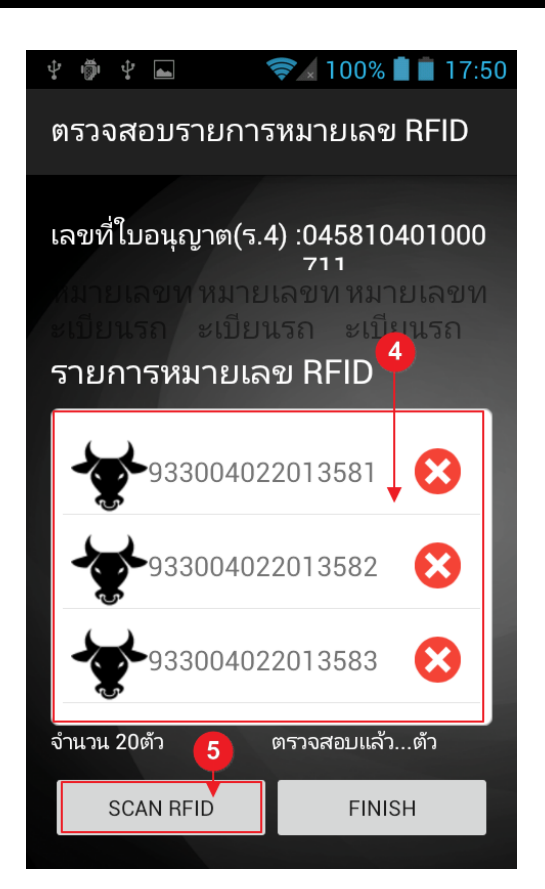

- 1.4 ตรวจสอบจำนวนกระบือและสถานะการแสกน
- 1.5 เลือก SCAN RFID เพื่อตรวจสอบสัตว์

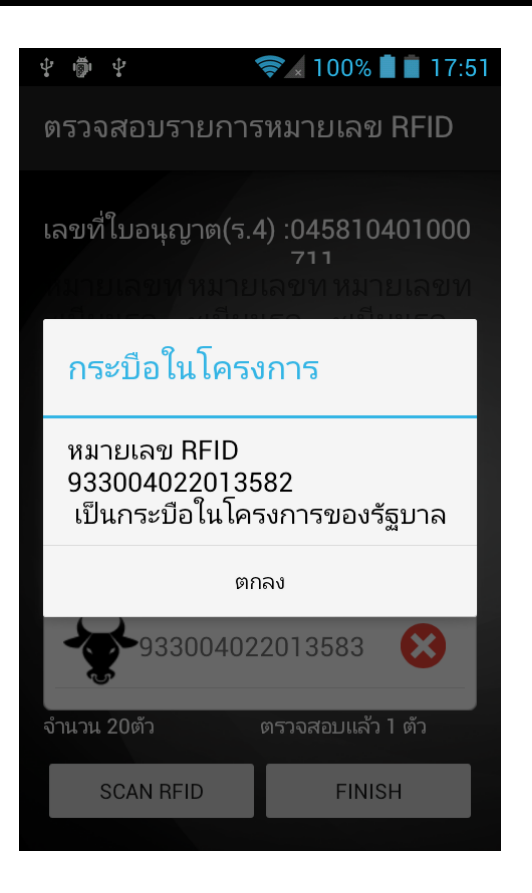

2. หน้าจอแสดงการแจ้งเตือนเมื่อทำการสแกน RFID

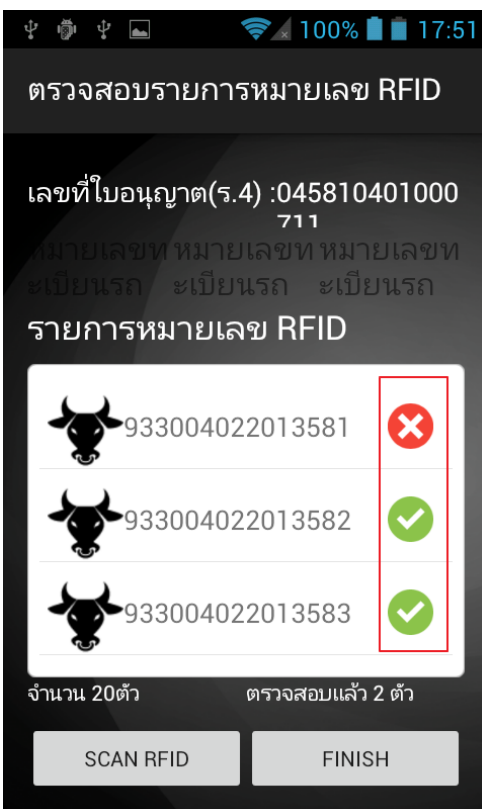

3. แถบสถานะจะแสดงสีเขียวเมื่อมีการตรวจสอบหมายเลข RFID ของสัตว์

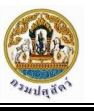

#### <span id="page-54-0"></span>ระบบการผสมเทียม

ระบบบันทึกการผสมเทียมแบ่งออกเป็น 4 ระบบย่อยได้แก่

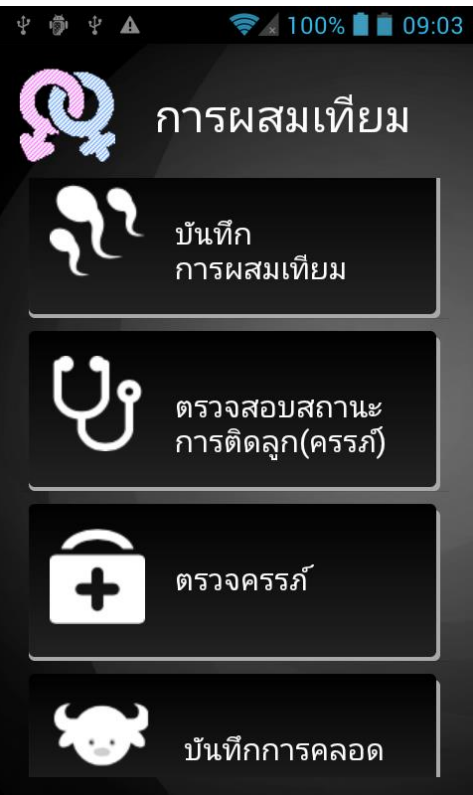

- 1. ระบบบันทึกการผสมเทียม
- 2. ระบบตรวจสอบสถานะการติดลูก (ครรภ์)
- 3. ระบบบันทึกการตรวจครรภ์
- 4. ระบบบันทึกการคลอด

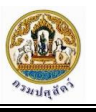

#### <span id="page-55-0"></span>ระบบบันทึกการผสมเทียม

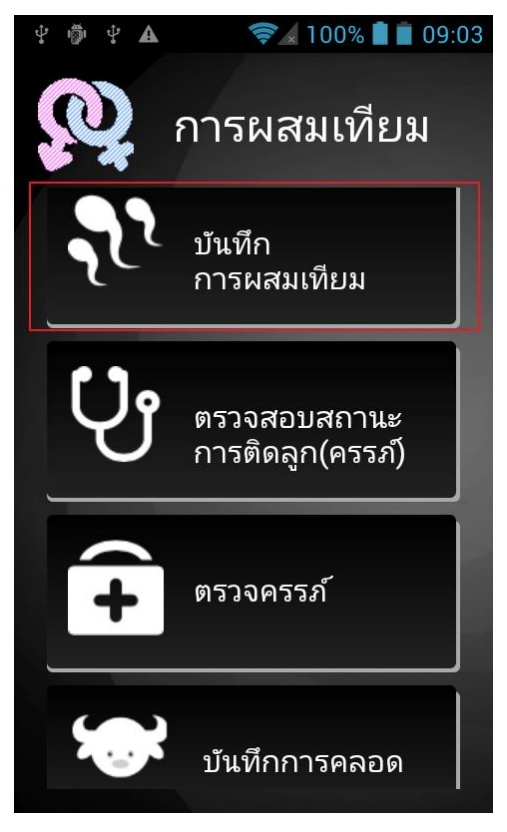

เมื่อเข้าสู่หน้าจอเมนูผสมเทียมให้ผู้ใช้งานทำการเลือกเมนู "บันทึกการผสมเทียม"<br>↓ ● ↓ ■ ▲ ● ● 4 100% ■ 09:04

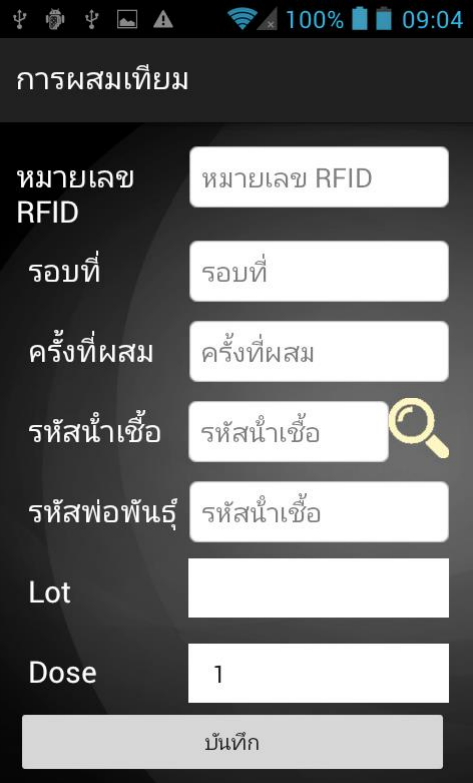

- 1. เมื่อเข้าสู่หน้าจอให้ผู้ใช้ทำการสแกน RFID เพื่อค้นหาข้อมูล
- 2. ให้ผู้ใช้ทำการกรอกข้อมูลน้ำเชื้อและจำนวนโดส

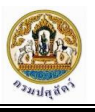

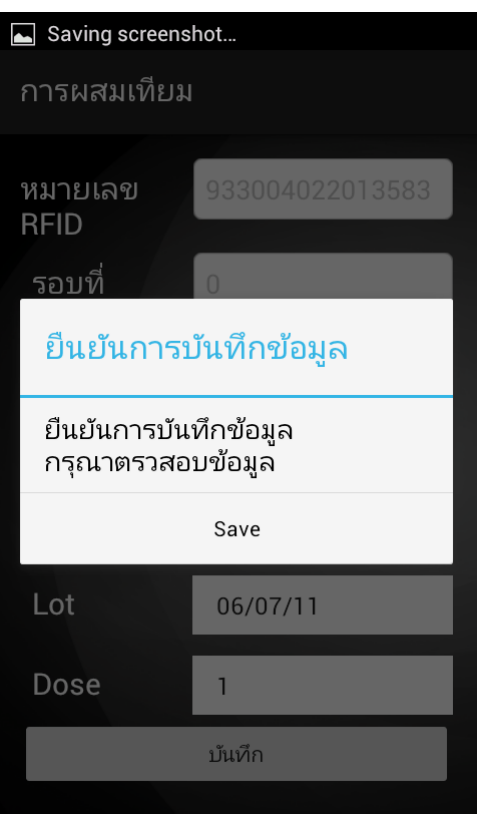

3. เมื่อกรอกข้อมูลเสร็จแล้ว ให้เลือกปุ่ม "บันทึก" โปรแกรมจะปรากฏหน้าจอยืนยันการบันทึกข้อมูลขึ้นมา จากนั้นให้ทำการเลือก "Save"

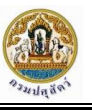

<span id="page-57-0"></span>ระบบตรวจสอบสถานะการติดลูก(ครรภ์)

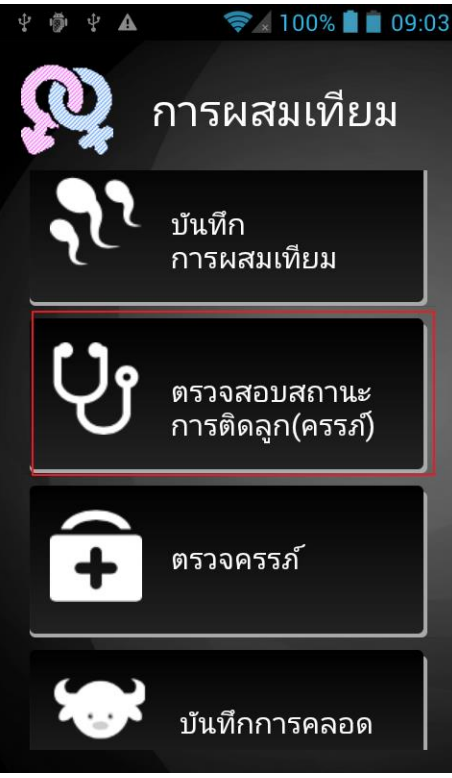

1. เมื่อเข้าสู่หน้าจอของระบบผสมเทียม ให้ผู้ใช้เลือก "ตรวจสอบสถานะการติดลูก (ครรภ์)"

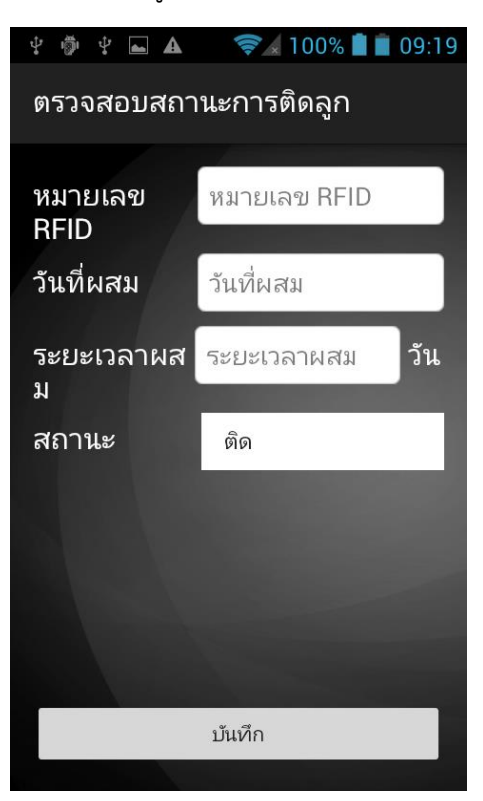

2. เมื่อผู้ใช้เข้าสู่หน้าจอการทำงานของระบบตรวจสอบสถานะการติดลูก จากนั้นให้ผู้ใช้ทำการสแกน RFID เพื่อดึงข้อมูลจากฐานข้อมูล

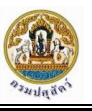

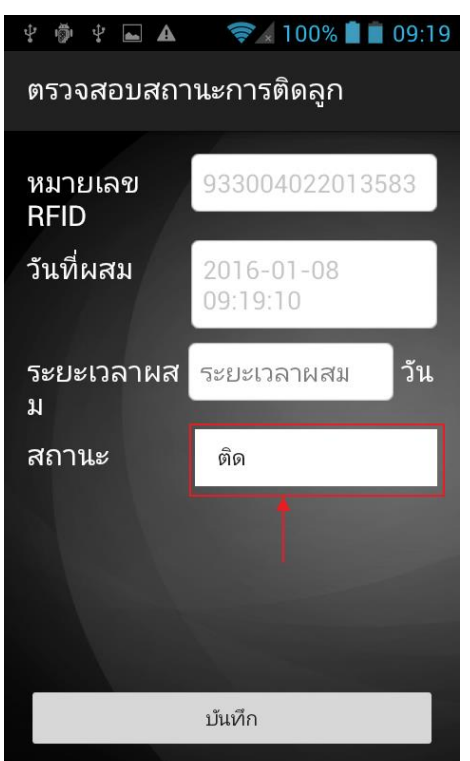

- 3. เมื่อระบบแสดงข้อมูลให้ผู้ใช้ทำการเลือกสถานะการติดลูก
- 4. เลือก "บันทึก" เพื่อบันทึกข้อมูล

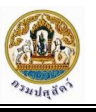

#### <span id="page-59-0"></span>ระบบบันทึกการตรวจครรภ์

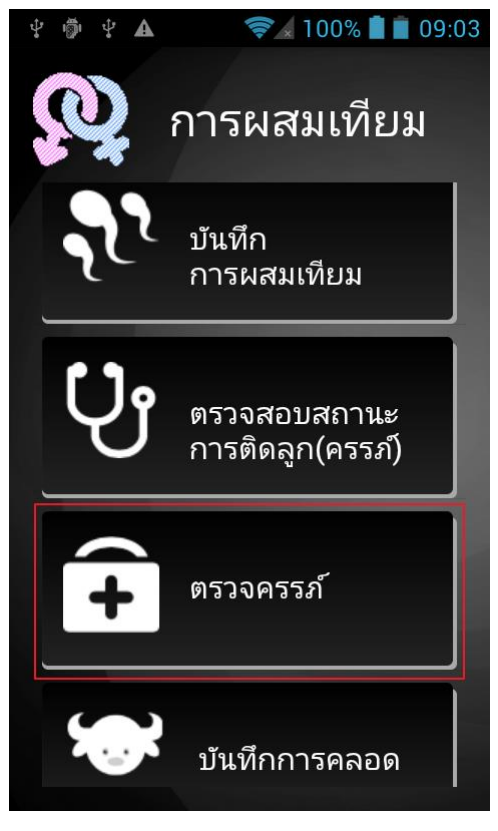

1. เมื่อเข้าสู่หน้าจอของระบบผสมเทียม ให้ผู้ใช้เลือก "ตรวจครรภ์"

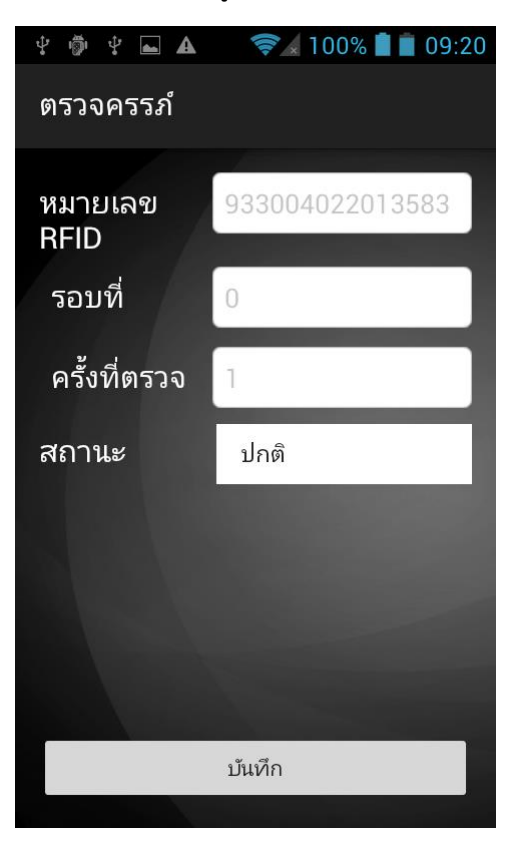

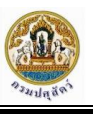

2. เมื่อผู้ใช้เข้าสู่หน้าจอการทำงานของระบบตรวจครรภ์ จากนั้นให้ผู้ใช้สแกน RFID เพื่อดึงข้อมูลจาก ฐานข้อมูล

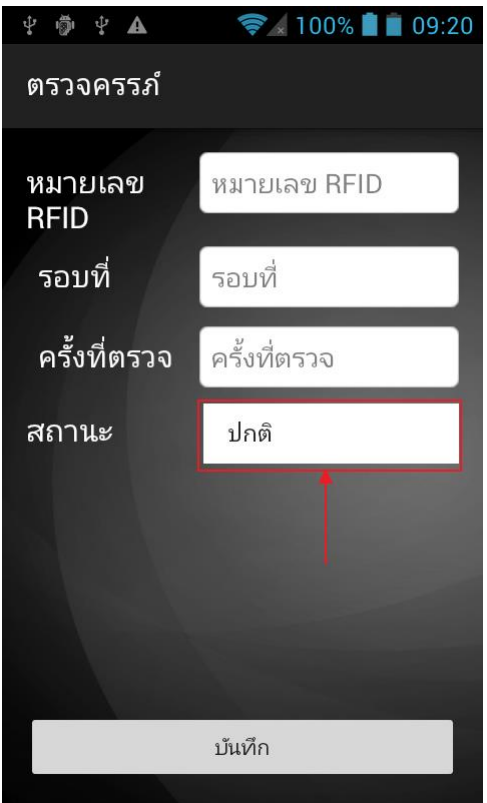

- 3. เมื่อระบบแสดงข้อมูล ให้ผู้ใช้เลือกสถานะของครรภ์
- 4. เลือก "บันทึก" เพื่อบันทึกข้อมูล

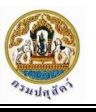

#### <span id="page-61-0"></span>ระบบบันทึกการคลอด

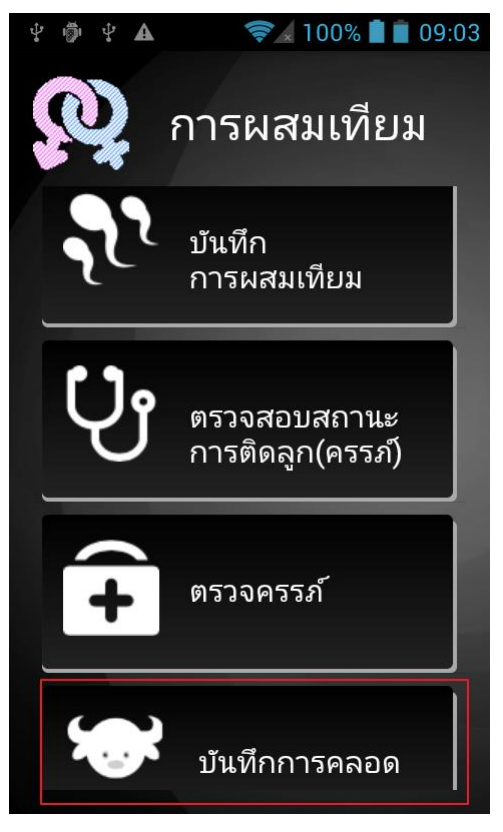

1. เมื่อเข้าสู่หน้าจอของระบบผสมเทียม ให้ผู้ใช้เลือก "บันทึกการคลอด"

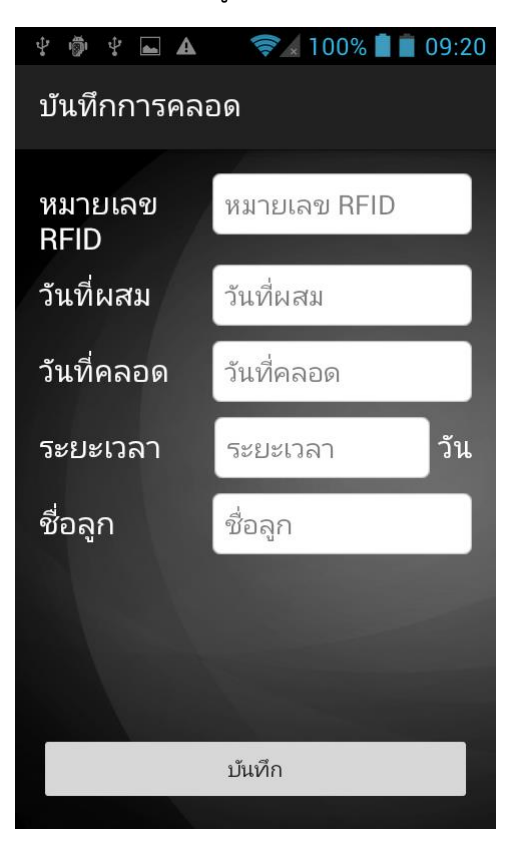

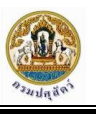

2. เมื่อผู้ใช้เข้าสู่หน้าจอการทำงานของระบบบันทึกการคลอด จากนั้นให้ผู้ใช้สแกน RFID เพื่อดึงข้อมูล จากฐานข้อมูล

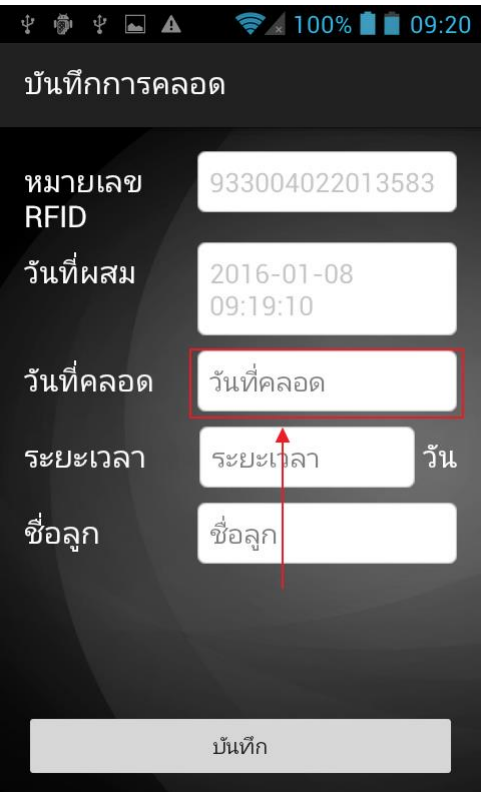

- 3. เมื่อระบบแสดงข้อมูล ให้ผู้ใช้เลือกวันที่คลอด
- 4. เลือก "บันทึก" เพื่อบันทึกข้อมูล

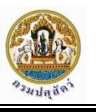

### <span id="page-63-0"></span>ระบบค้นหาข้อมูล

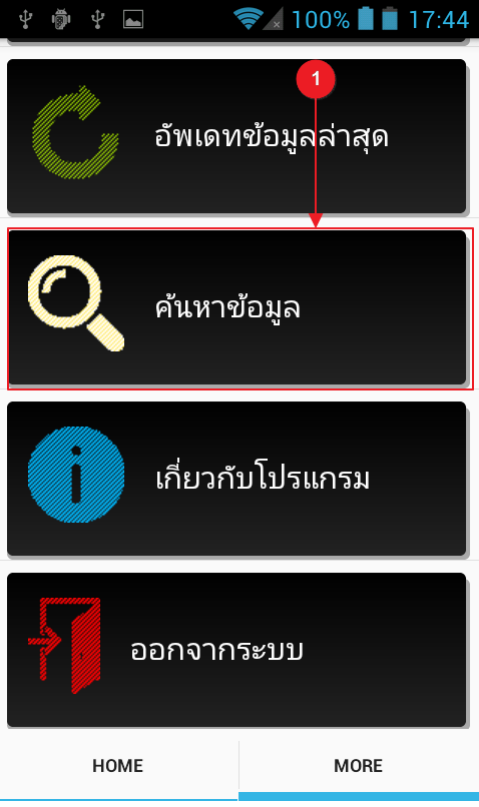

1. เลือกเมนู"ค้นหาข้อมูล"

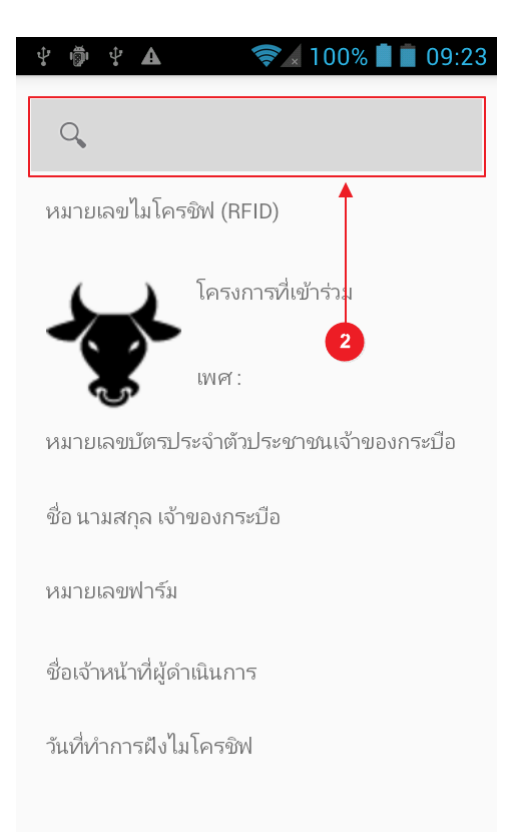

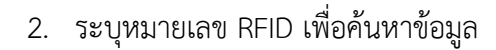

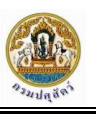

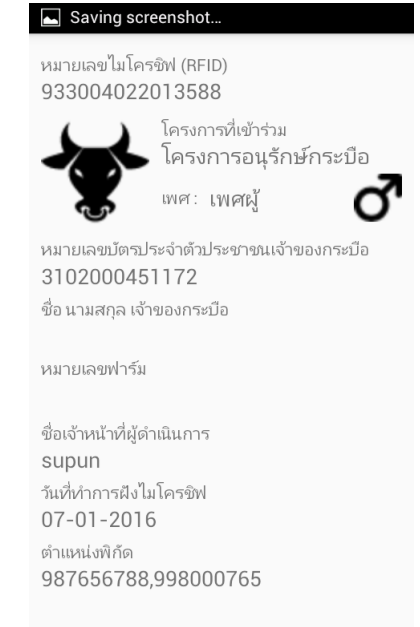

### ตัวอย่างหน้าจอการทำงานของระบบค้นหาข้อมูล

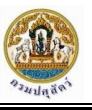

#### <span id="page-65-0"></span>ระบบรายงาน

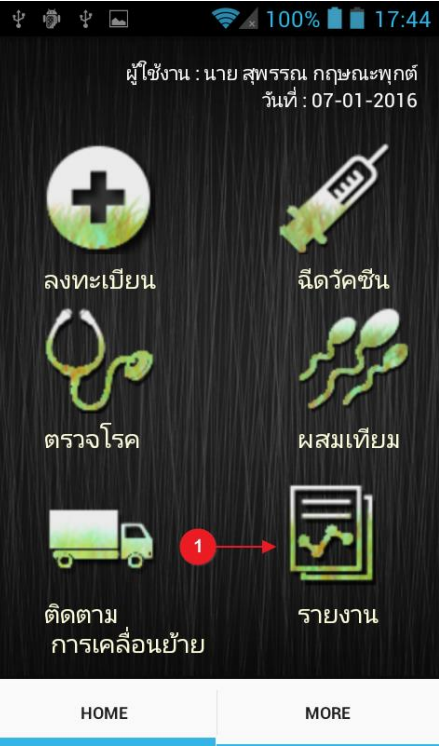

1. เลือกเมนู "รายงาน"

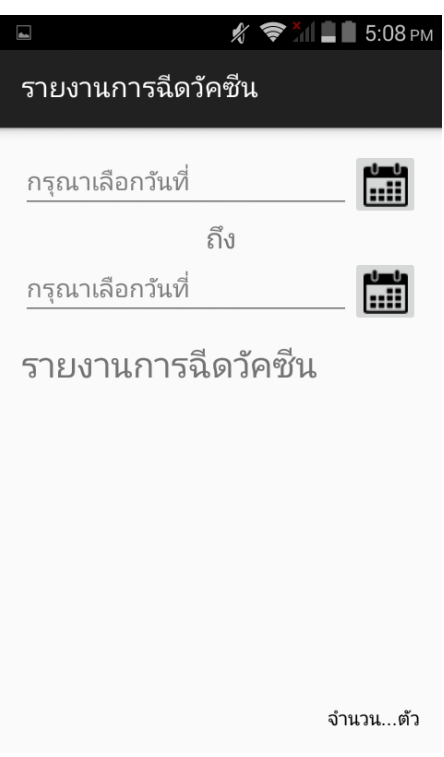

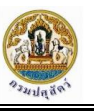

2. เลือกระยะเวลาที่ต้องการดูข้อมูลรายงาน

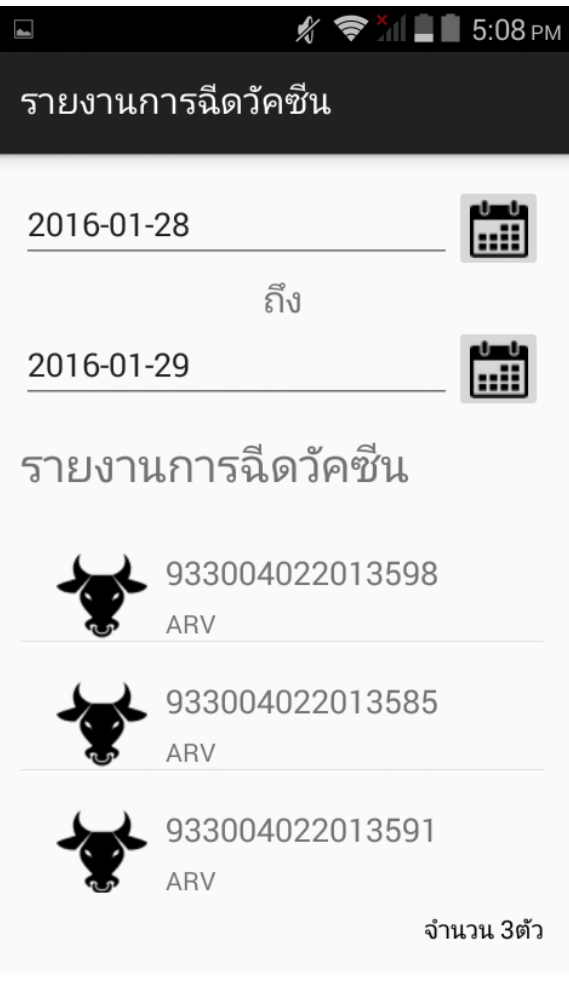

ภาพแสดงการค้นหาข้อมูลรายงานตามระยะเวลา

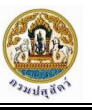

#### <span id="page-67-0"></span>**ระบบรำยงำน**

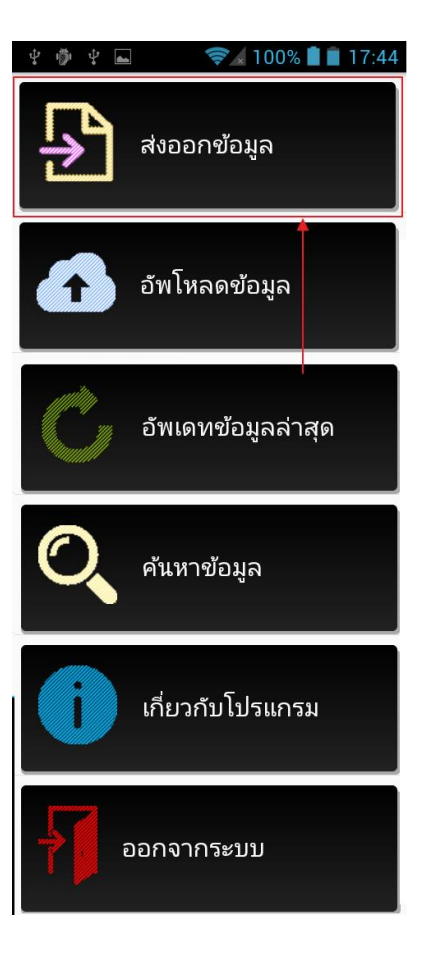

1. เลือกเมนู ส่งออกข้อมูล

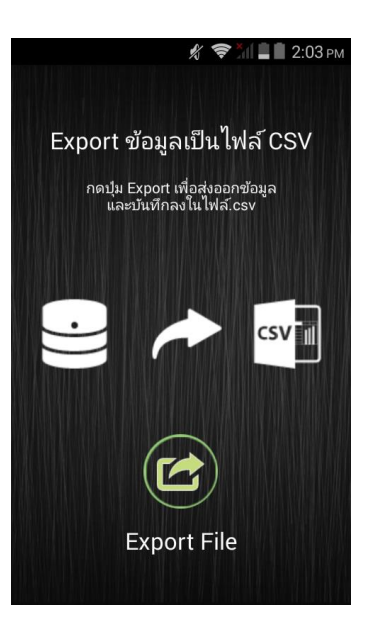

2. เลือก "Export File" เพื่อส่งออกข้อมูลและบันทึกลงในไฟล์ .csv

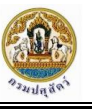

## <span id="page-68-0"></span>**ระบบอัพโหลดข้อมูล**

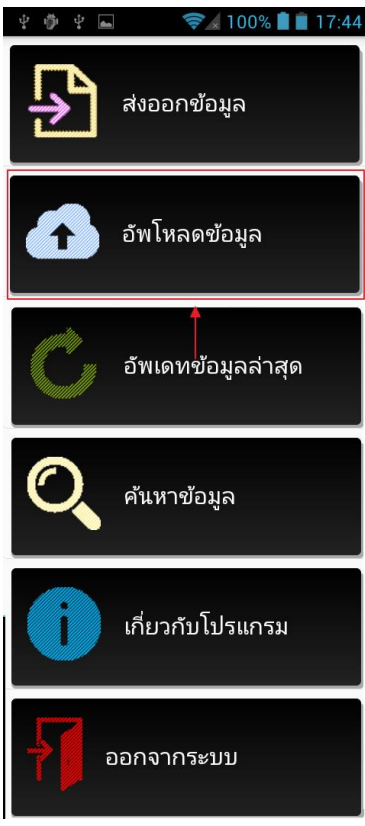

1. เลือกเมนู "อัพโหลดข้อมูลล่าสุด"

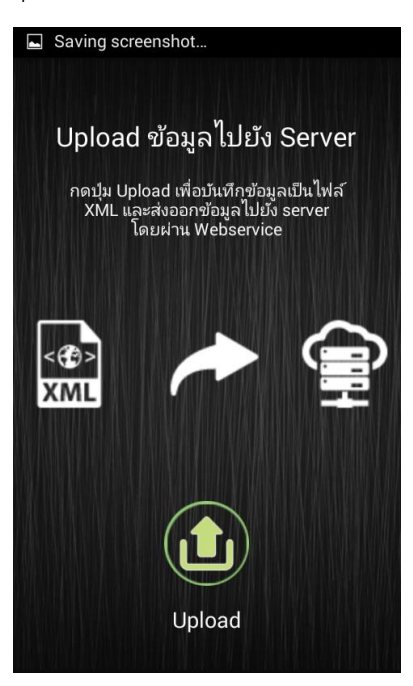

2. เลือก "Upload " เพื่อบันทึกข้อมูลเป็นไฟล์ XML และส่งข้อมูลไปยัง Sever

## <span id="page-69-0"></span>**ระบบอัพเดทข้อมูลล่ำสุด**

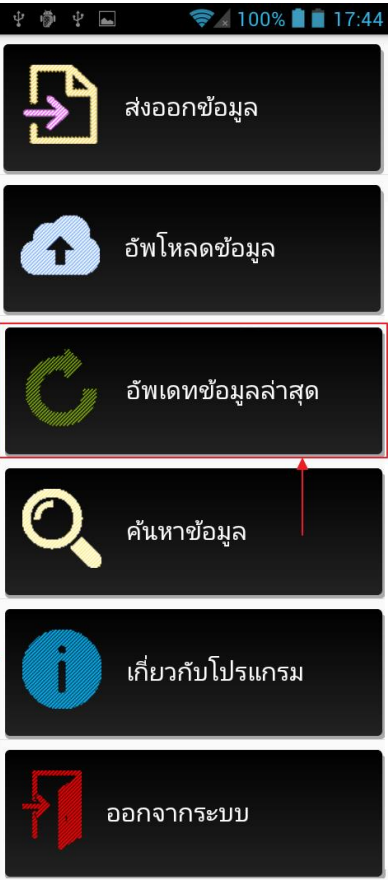

1. เลือกเมนู"อัพเดทข้อมูลล่าสุด"

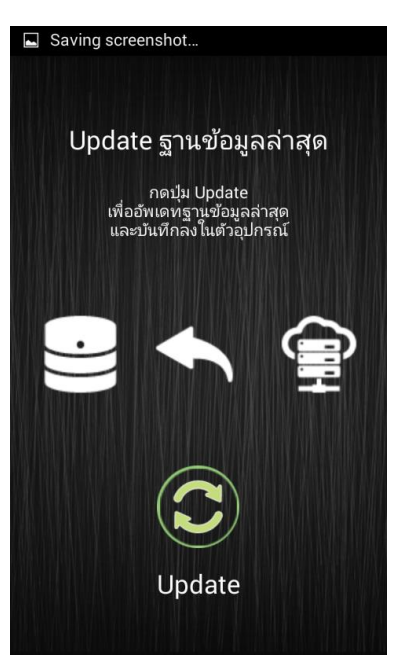

2. เลือก "Update" เพื่ออัพเดทข้อมูลล่าสุดจากฐานข้อมูล และบันทึกลงในตัวอุปกรณ์